# **Cemantica platform Quick Start Guide Expert package** 2024

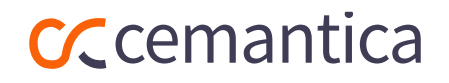

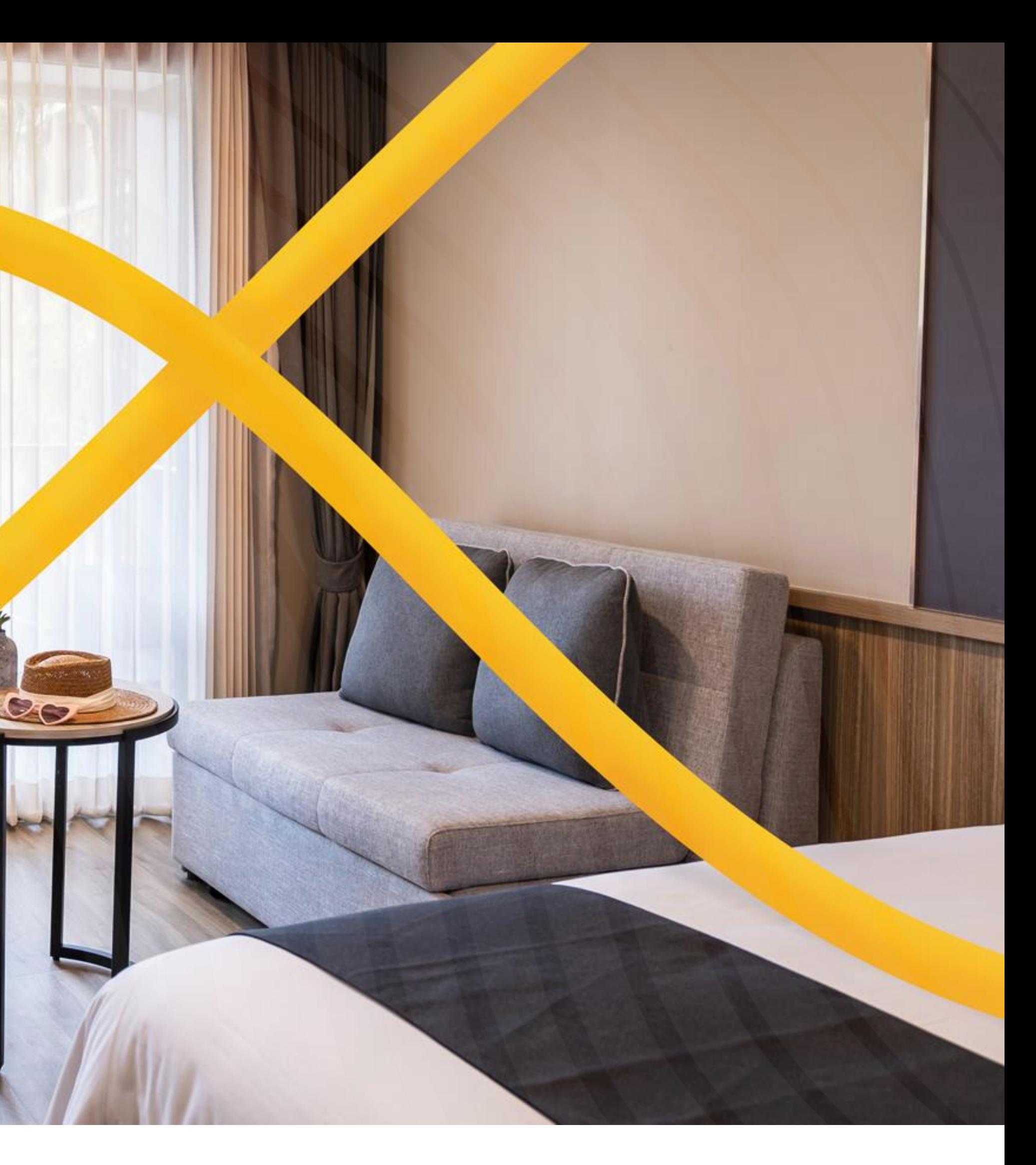

We are so excited that you are trying our Cemantica Customer Journey Management platform (Expert Package only).

To access the tool, please log in to your account:

Link: **Cemantica** | Login **Username:** Your email **Password:** mypassword

You Cemantica free trial has been activated successfully for 14 days.

# **Welcome!**

You should have received your login and password by email (Check your spam) .

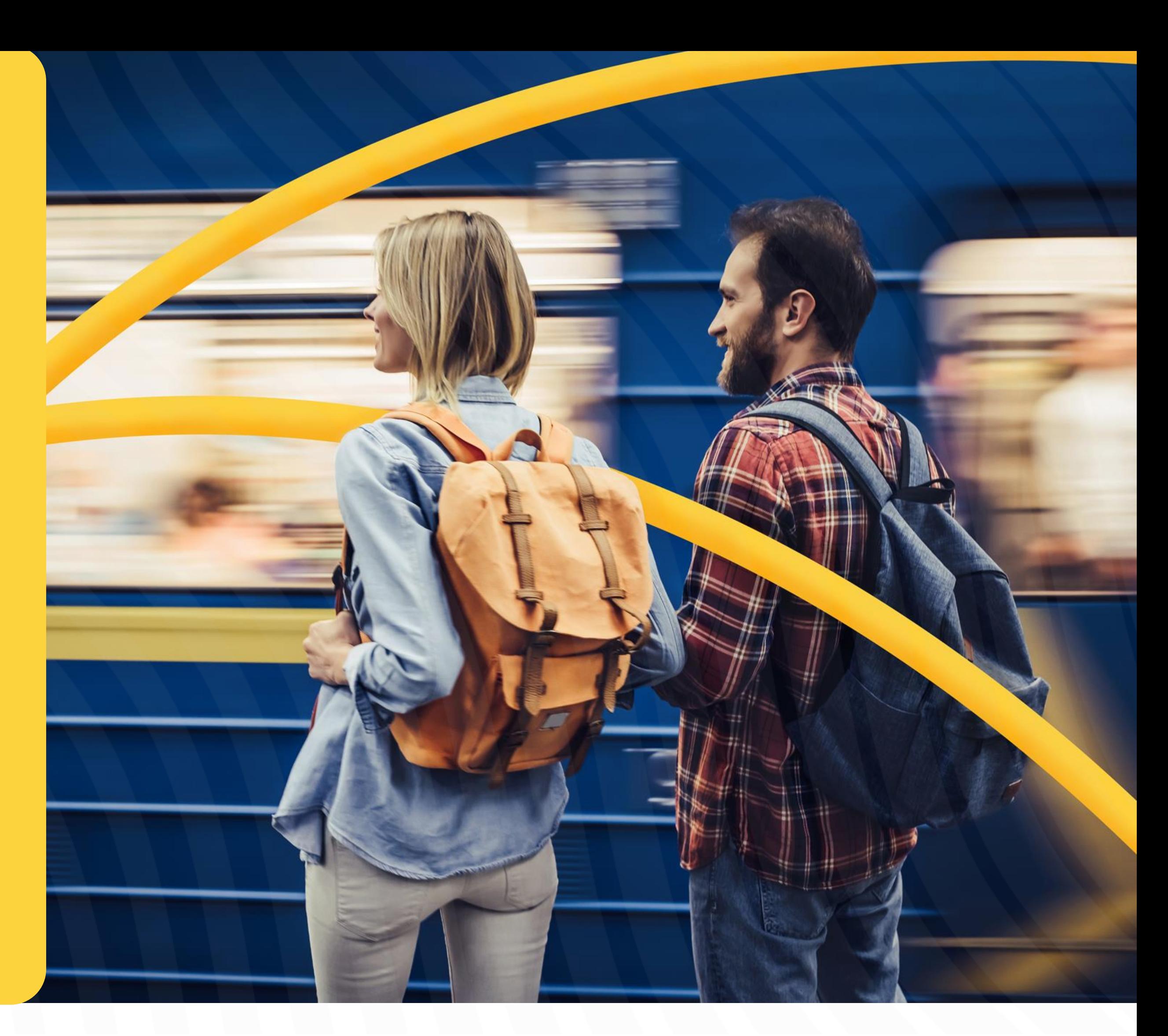

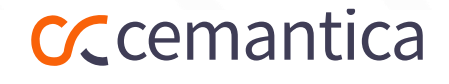

Cemantica covers the end-to-end CX Program management cycle, transforming from Journey Mapping to Journey Management.

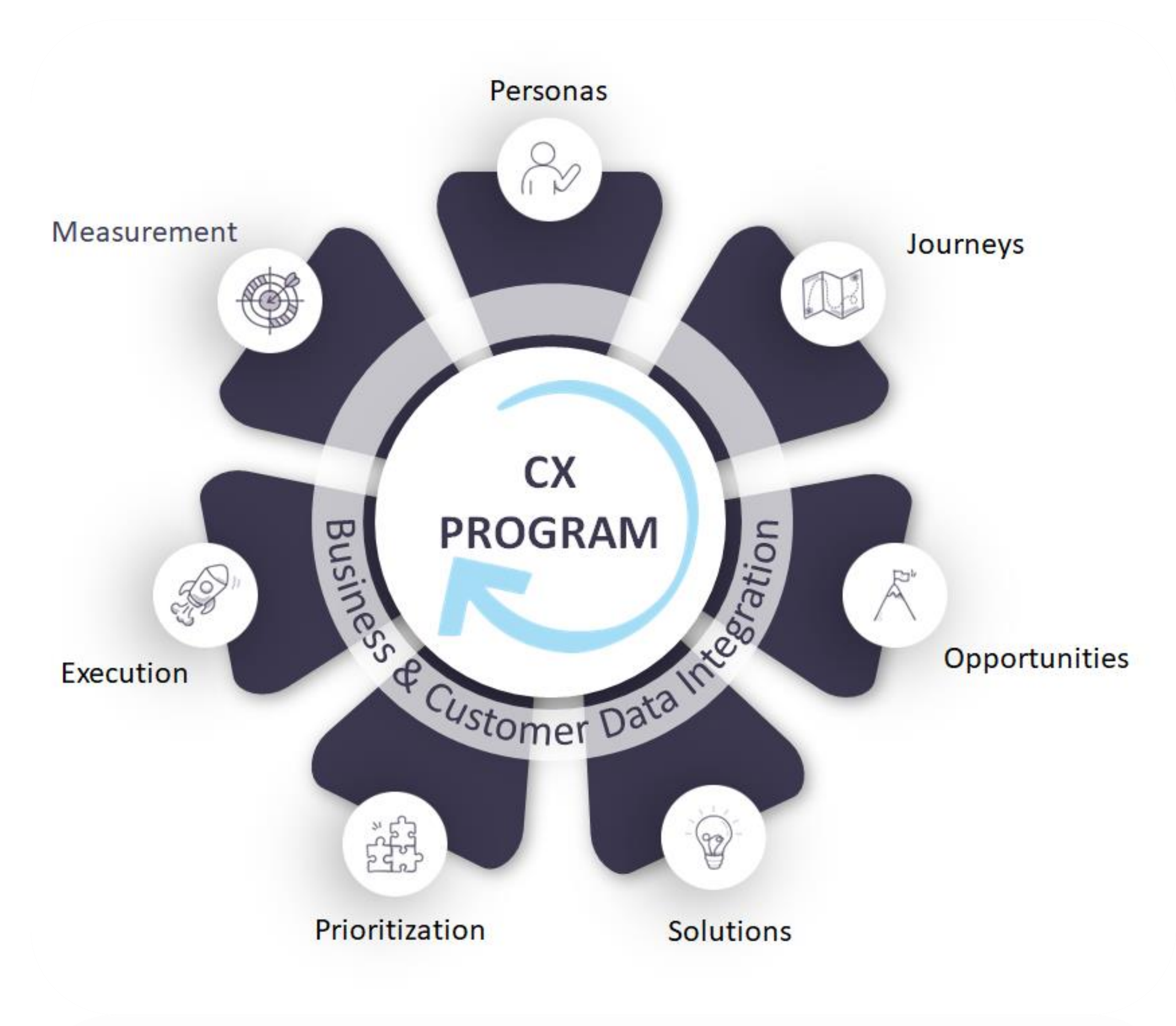

# **Journey Management Framework**

[VISIT OUR WEBSITE TO EXPLORE MORE](https://cemantica.com/)

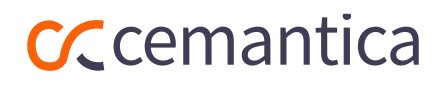

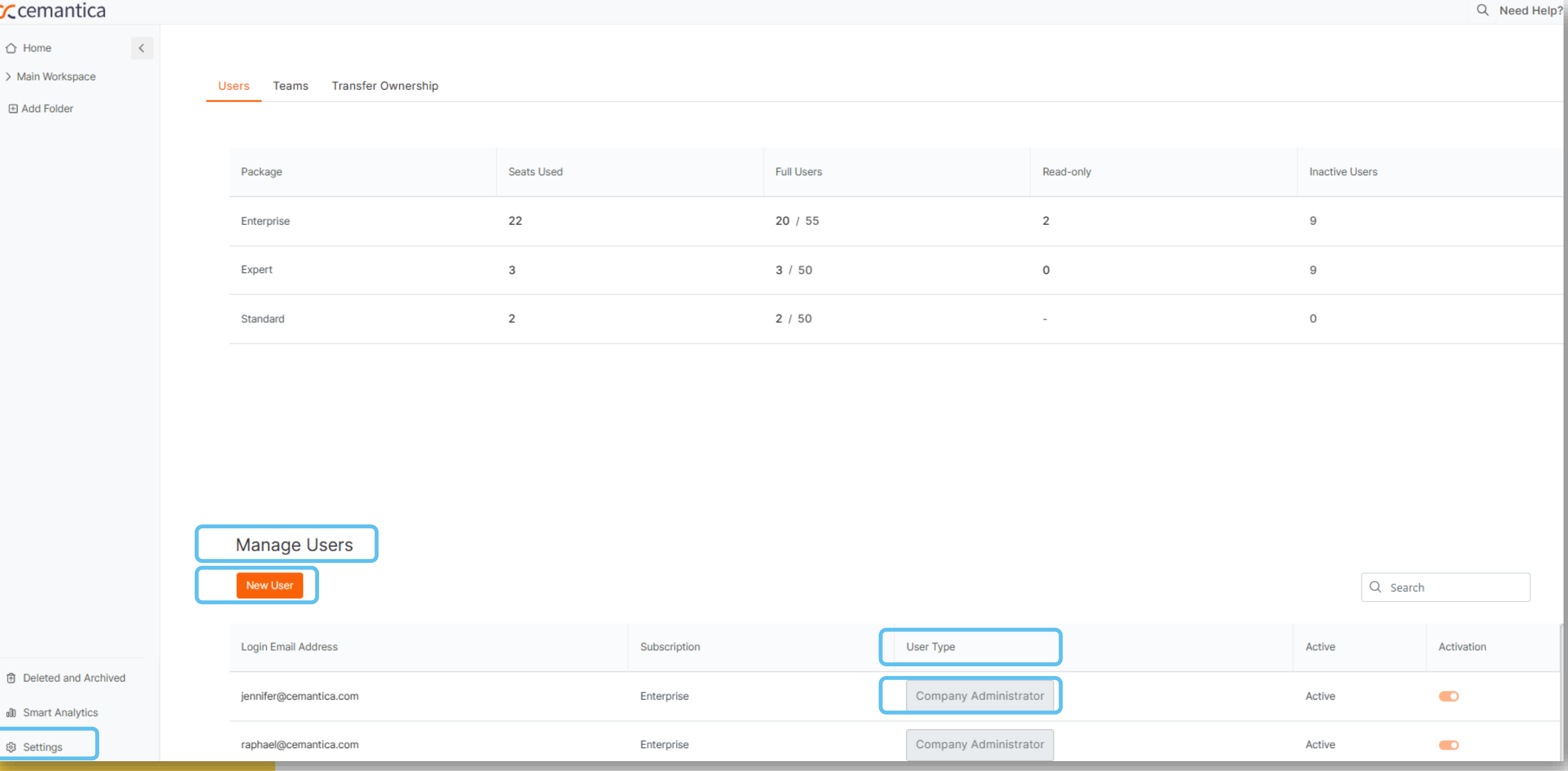

# **Add users**

## Would you like to add users? Simple!

- 1. Go to Settings
- 2. Manage users
- 3. Add New User

4. Set up the User Type (Company Administrator, Administrator, Users, Read only)

"Read -only users" are **free** and **unlimited** in the EXPERT and ENTERPRISE packages.

#### $CC$ ceman  $\bigcirc$  Home

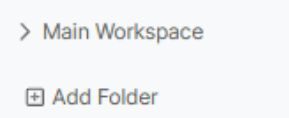

@ Settings

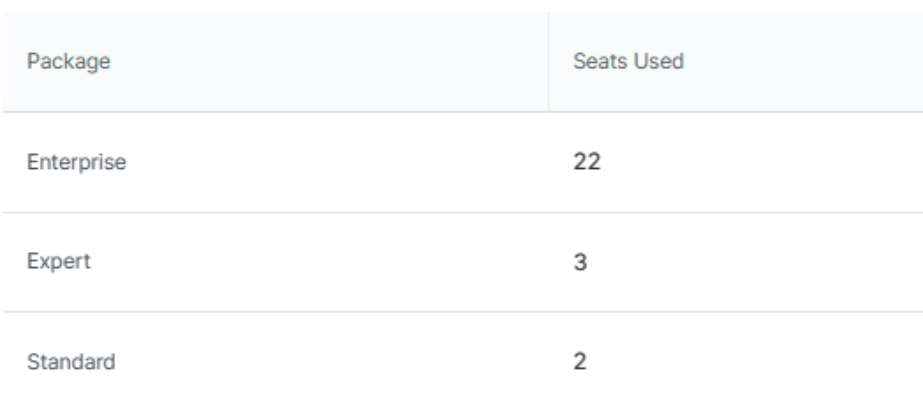

# **Basic Navigation**

Say Hello to your Cemantica home page!

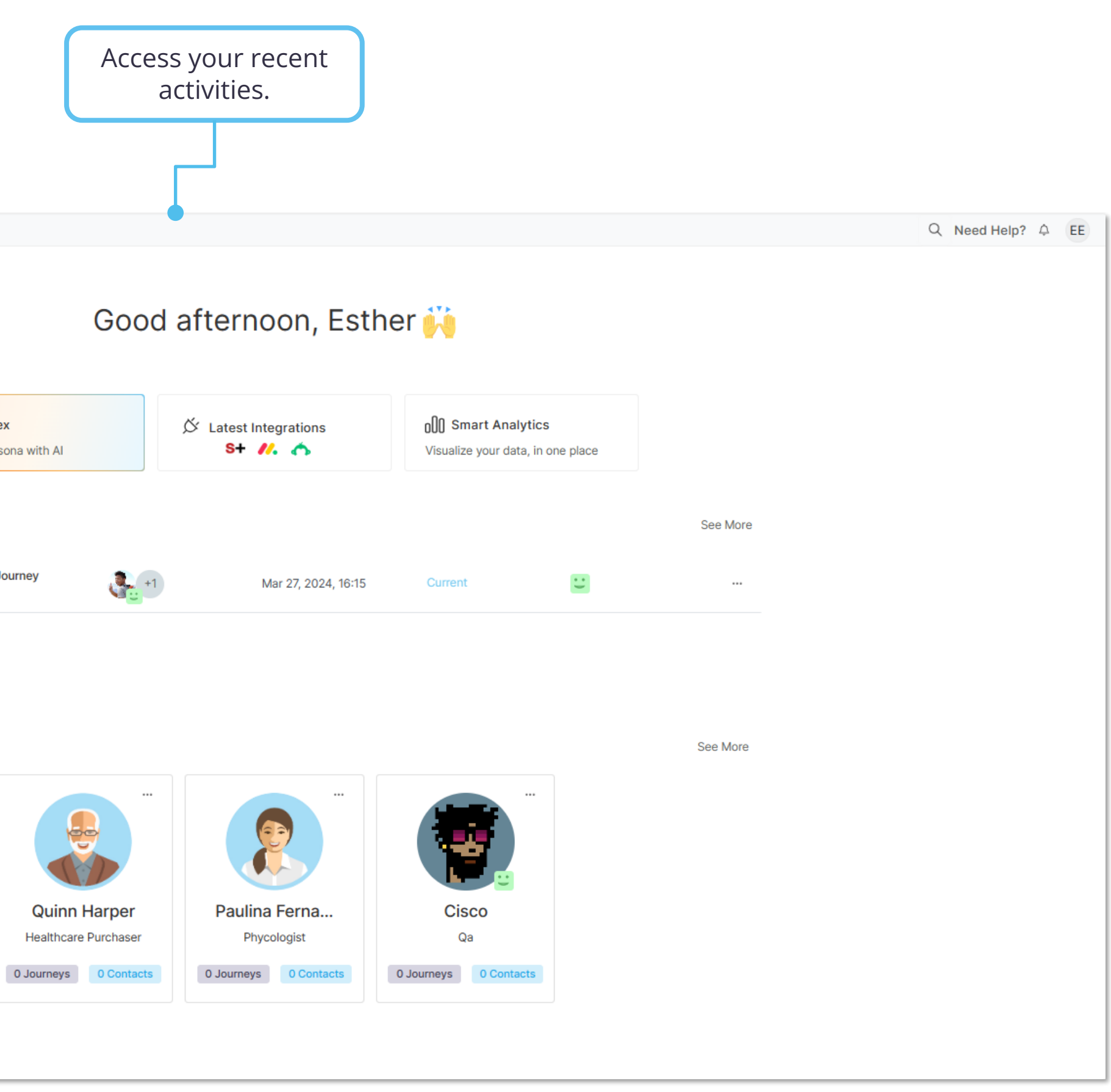

The Dynamic navigation bar will follow you wherever you go in the system.

#### $CC$ cemantica △ Home  $\prec$  $\vee$  Main Workspace **@** Programs 음 Personas **ID** Journey Maps  $\diamondsuit^+$  Ask Alex **← Insights** Create a Persona with Al **2** √ Opportunities **Q** Solutions  $\frac{\pi}{V}$  Actions Master cook E2E Customer Journey  $\mathbf{z}$ <sup>n</sup><sub>0</sub><sup>o</sup> Projects (Demo) **E Add Folder** Rece **奇** Deleted and Archived **4** dl Smart Analytics ම Settings

#### **CC** cemantica

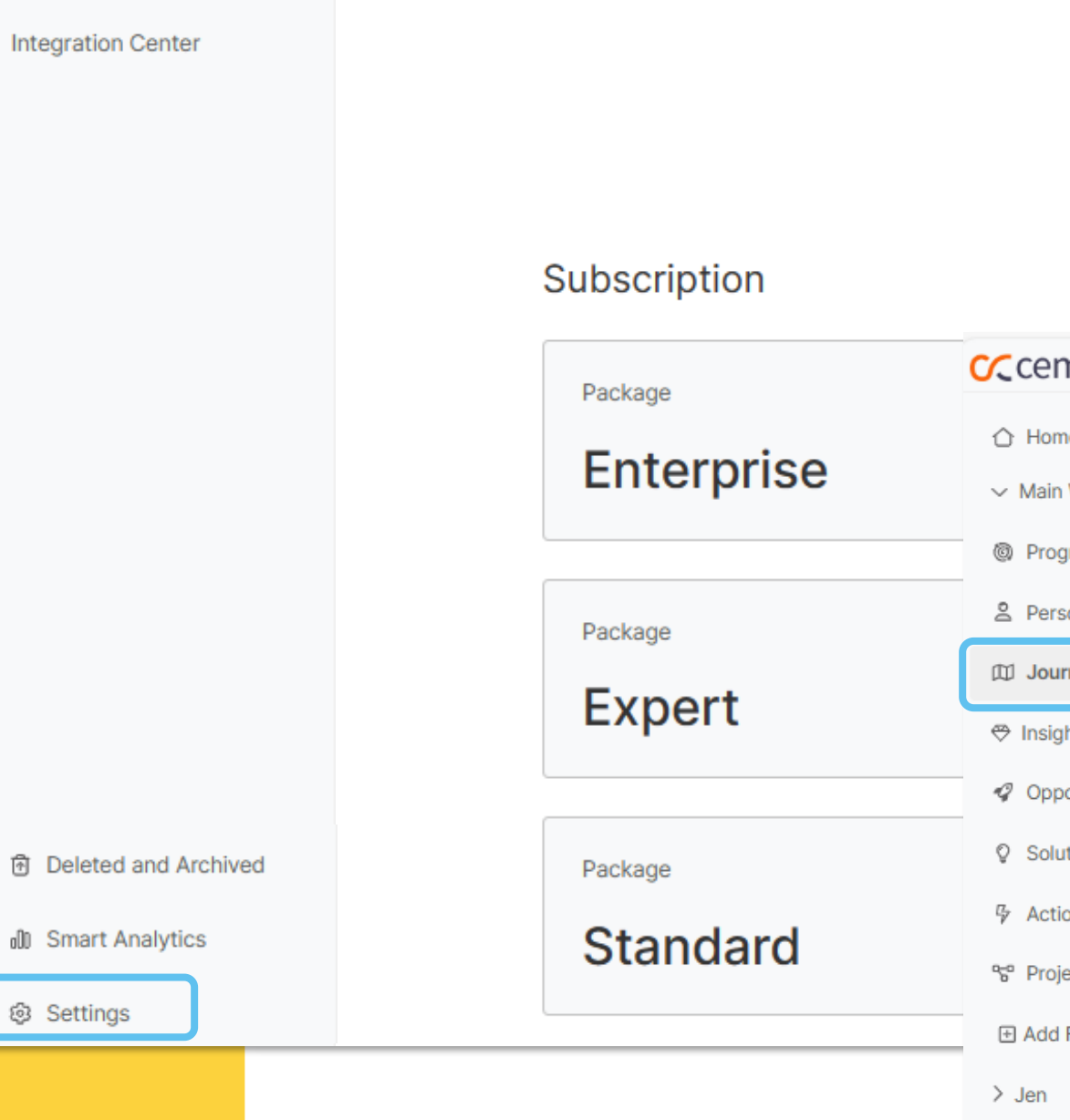

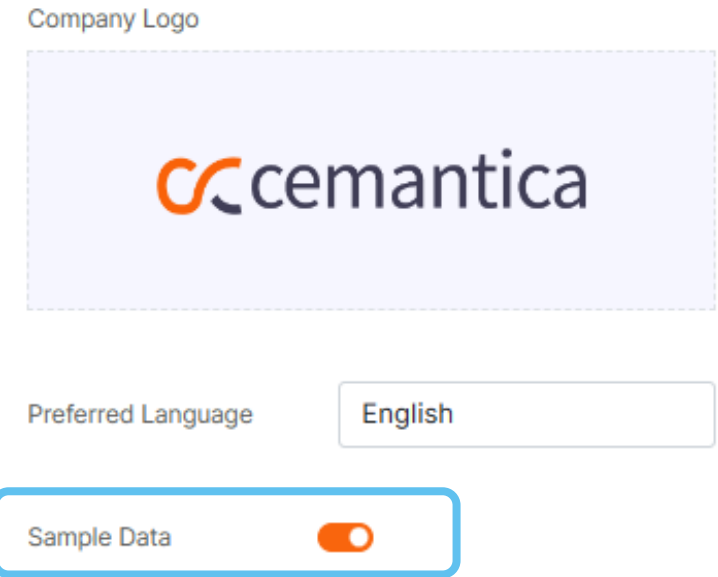

#### CCcemantica

# **Sample data**

Before you start, get inspired from our Sample Data with examples of journey maps across various industries.

1. Go to **"Settings"** then **"My organization"** and then **activate / deactivate** your sample data.

2. You will see sample Maps, Personas, Opportunities etc., appearing in your different folders.

#### $\leftarrow$  Settings **My Organization** Manage Users Templates Libraries Customization Configuration **Integration Center**

 $CC$ cemantica

#### Subscription

**My Organization** 

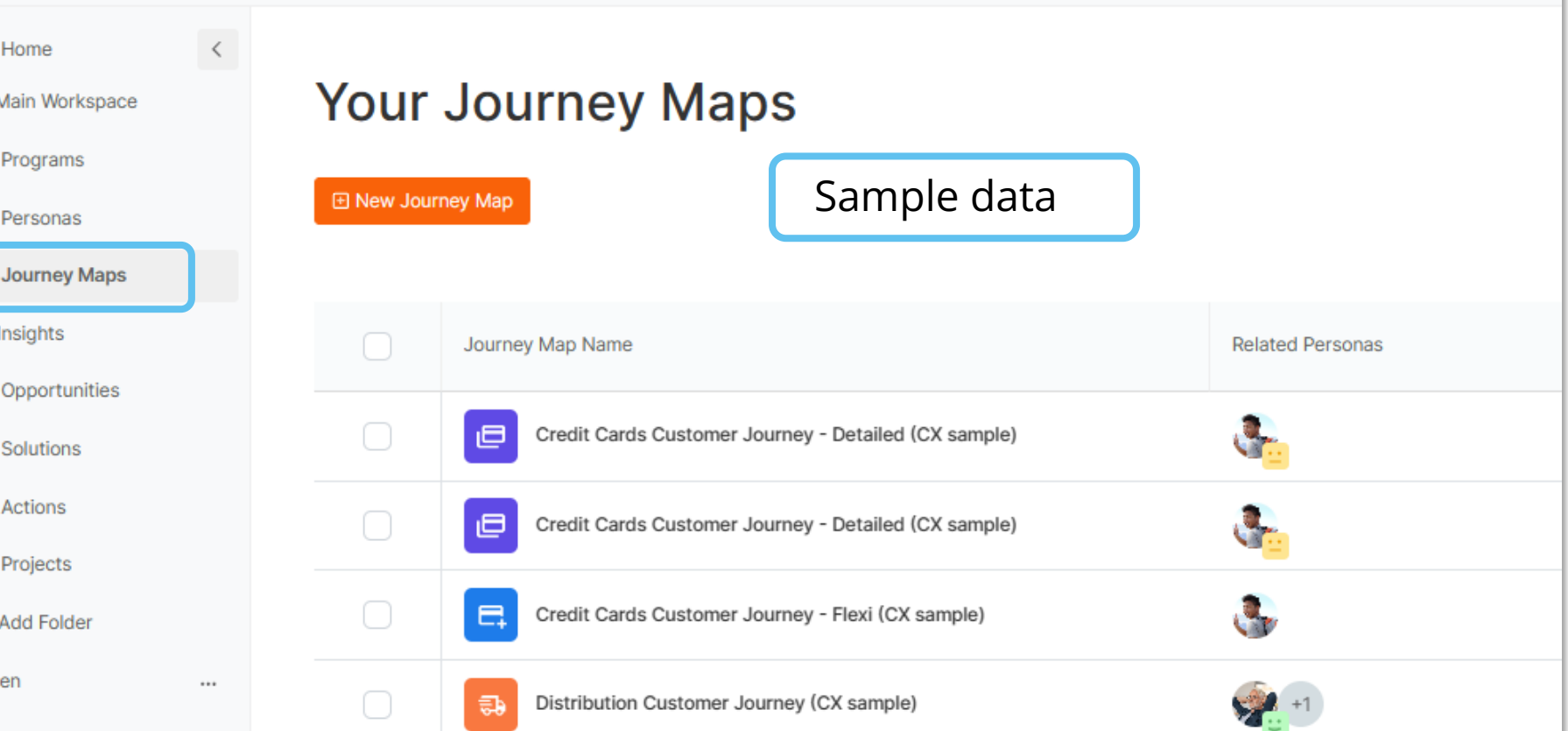

# **Journey Creation**

## **(1 of 2)**

In Cemantica, you have 3 ways to create a new journey:

In this "Quick Start Guide" we will focus on creating a Journey from a **Cemantica template (Detailed map).** 

- 1. Copy an existing journey
- 2. Create a journey from an existing Cemantica template

3. Create a new journey from scratch with the "Quick Start"

Navigate to the "Journey

Maps" space and click on

"New Journey Map".

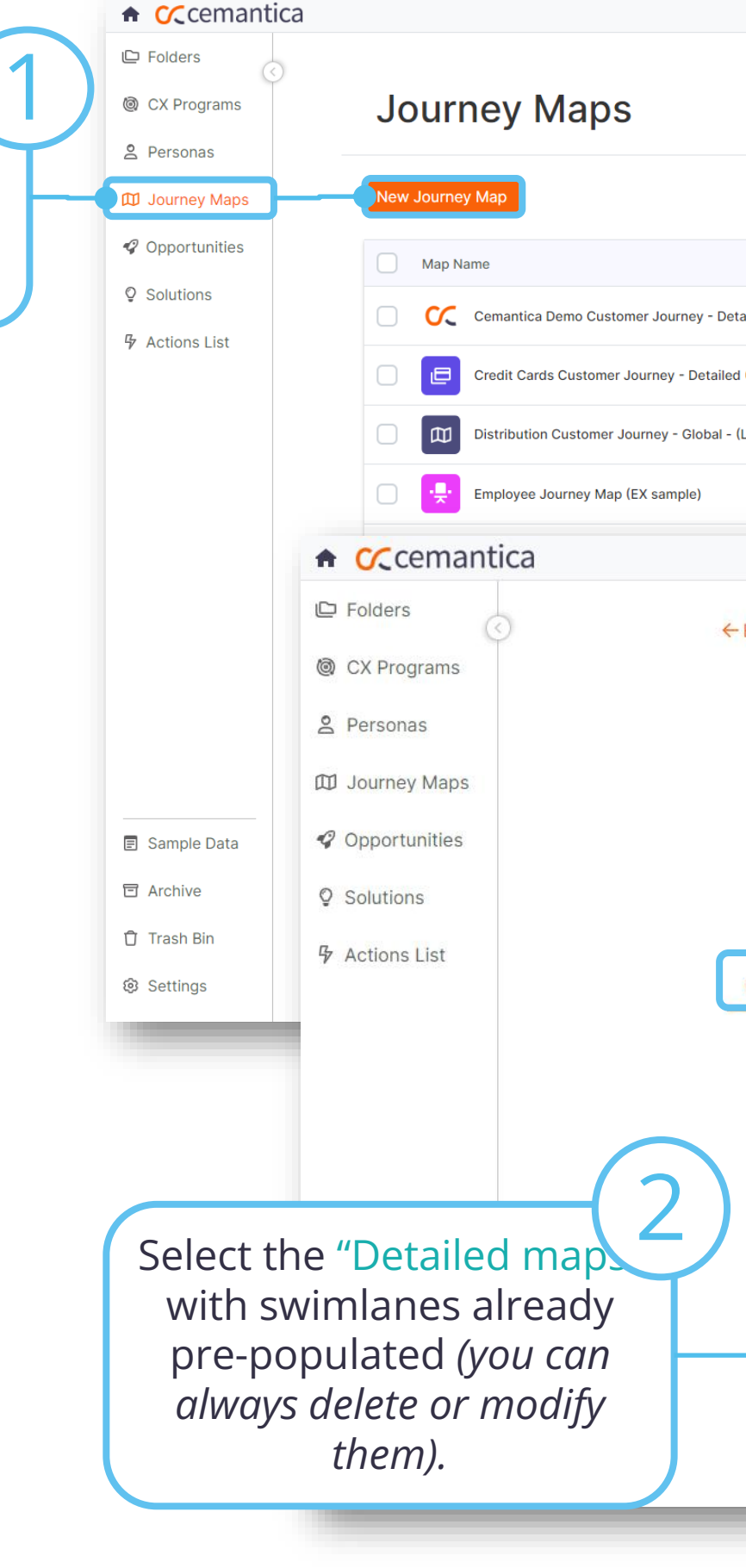

#### **CC** cemantica

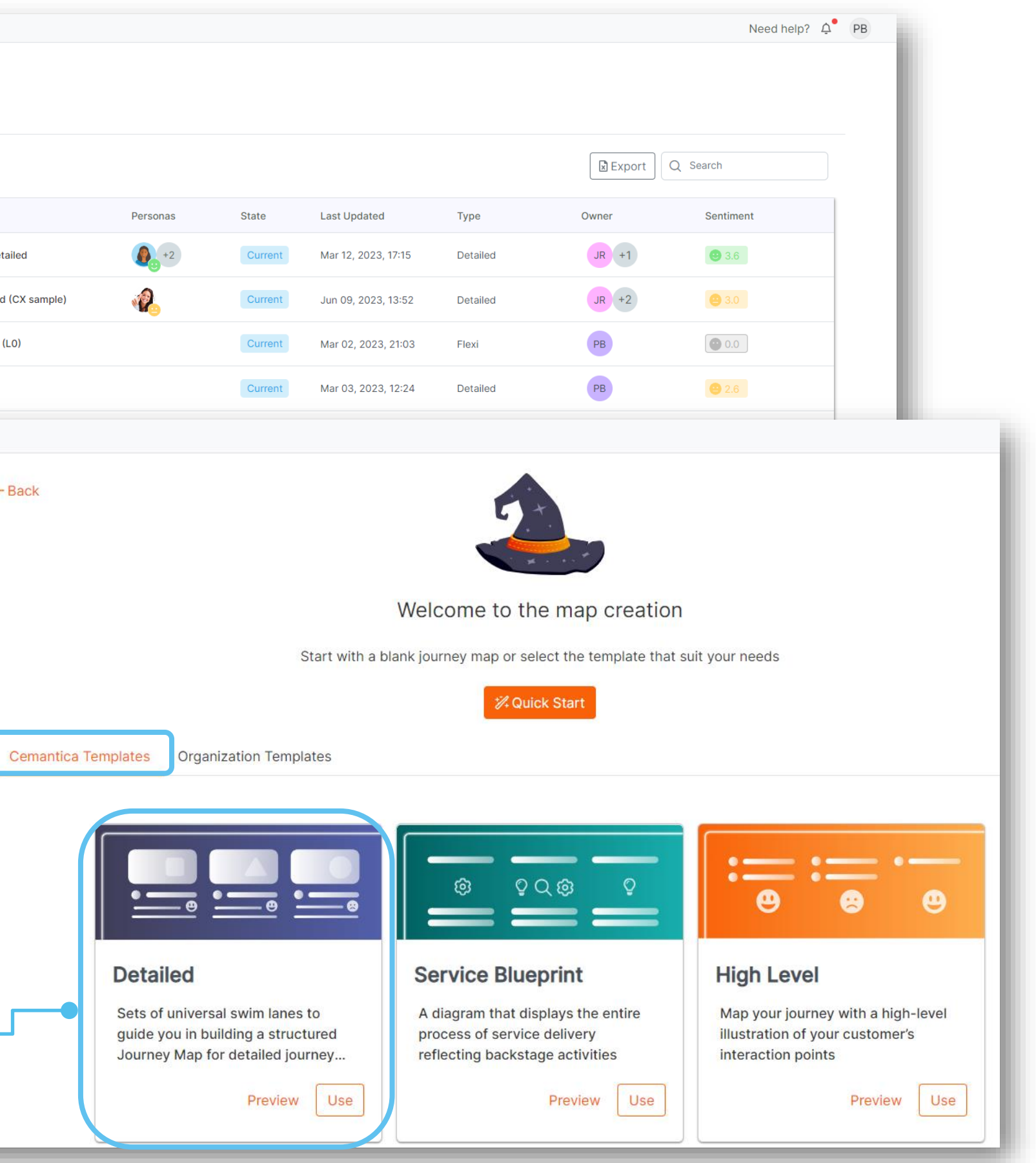

## You're almost there...

# **Journey Creation (2 of 2)**

✓ Create your journey, give it a name, associate a persona profile and you are ready!

✓ Your map will appear in a few seconds!

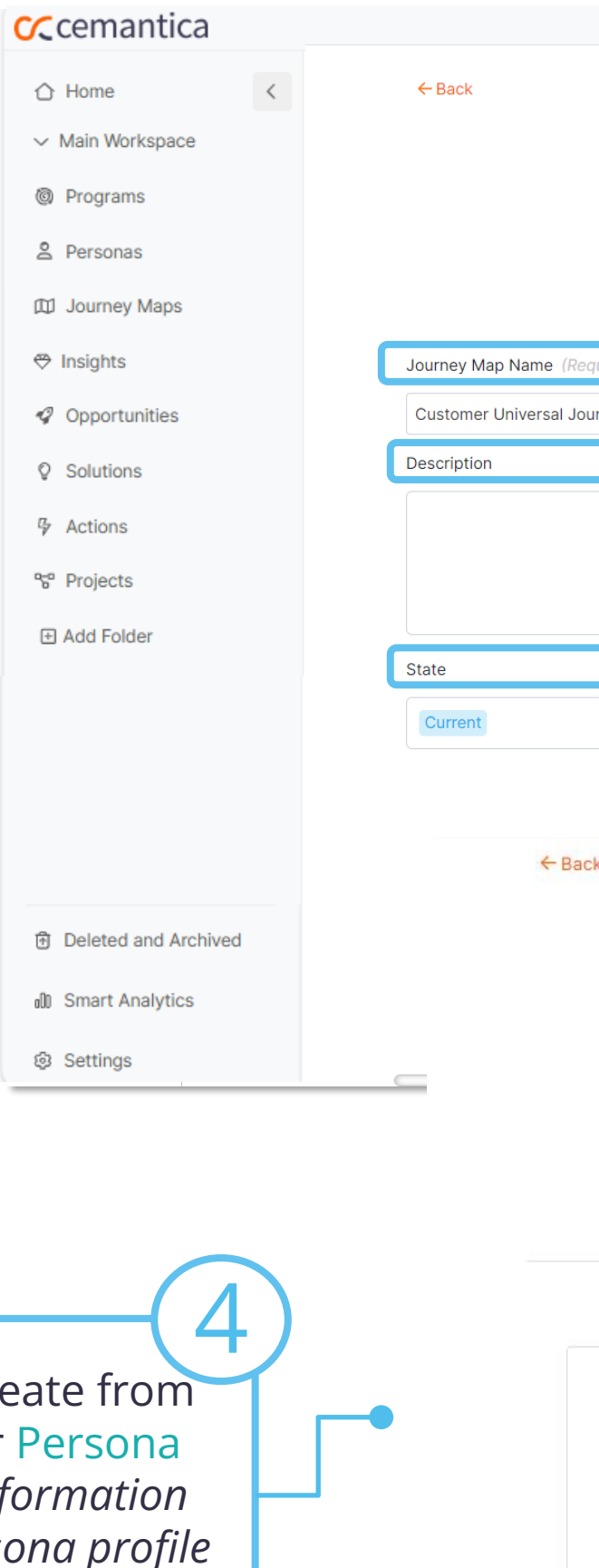

Give your Journey Map a

name, description and

state.

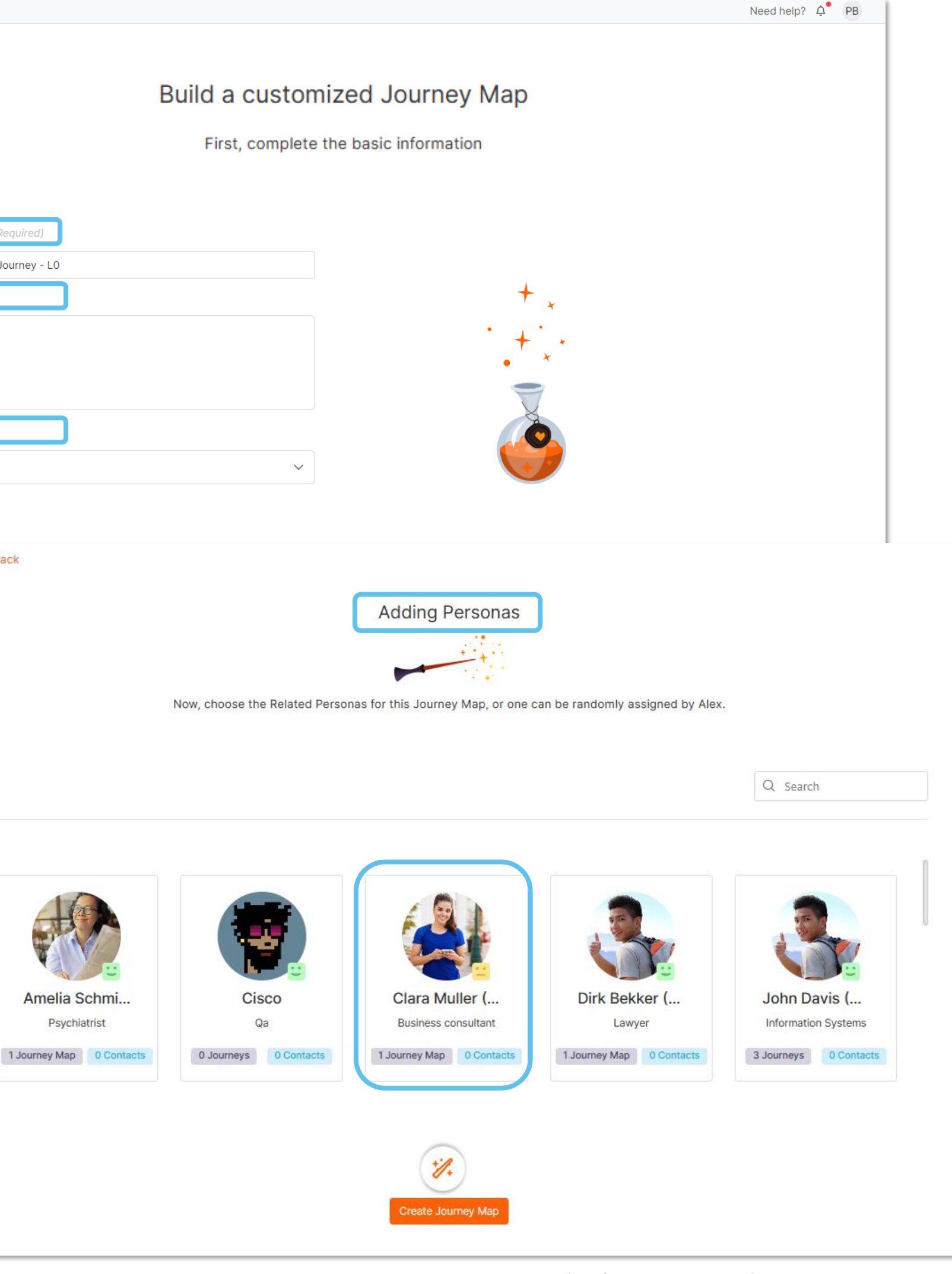

3

Choose or create from scratch your Persona profile *(all information inside the Persona profile is not mandatory).* 4

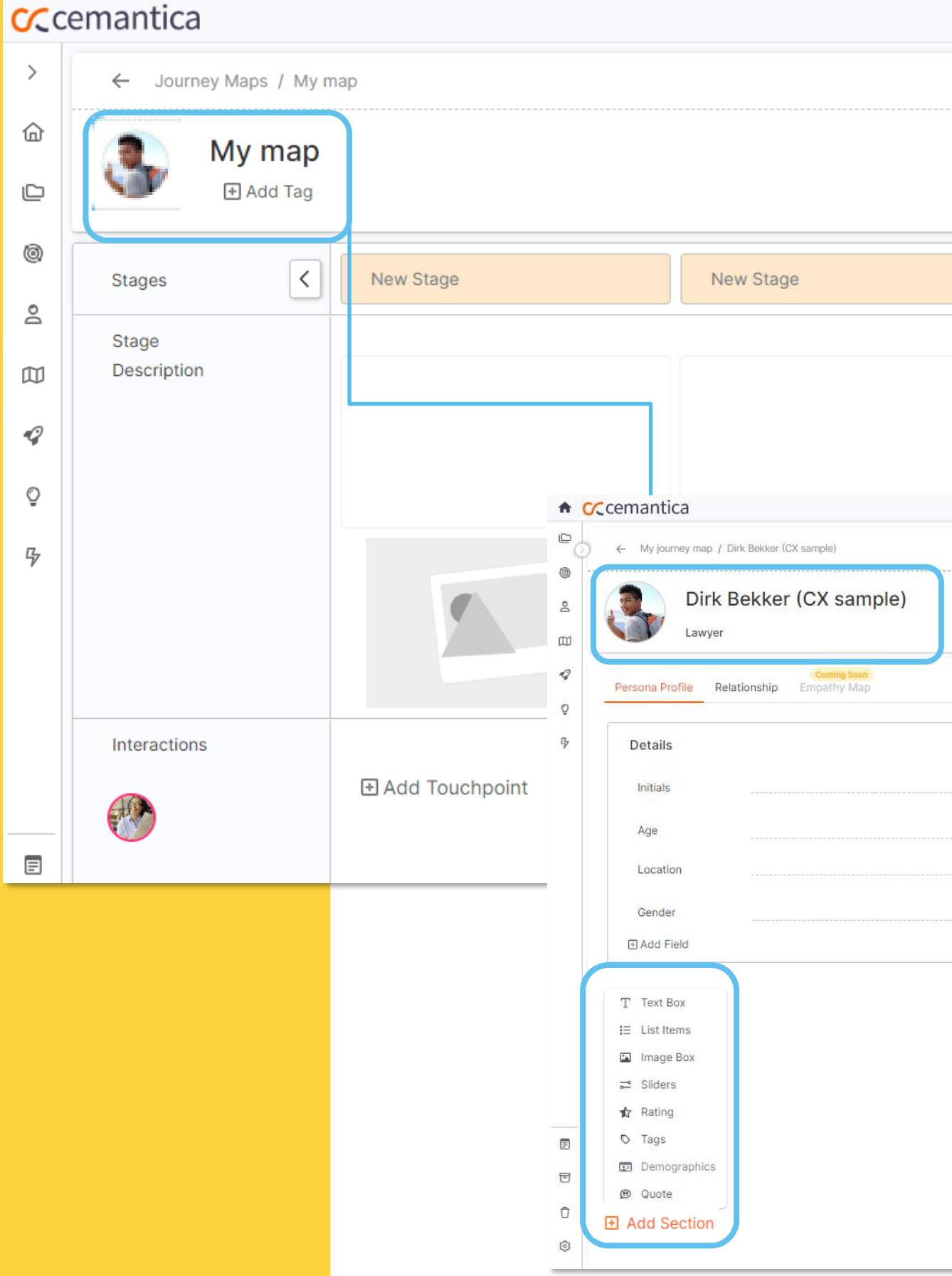

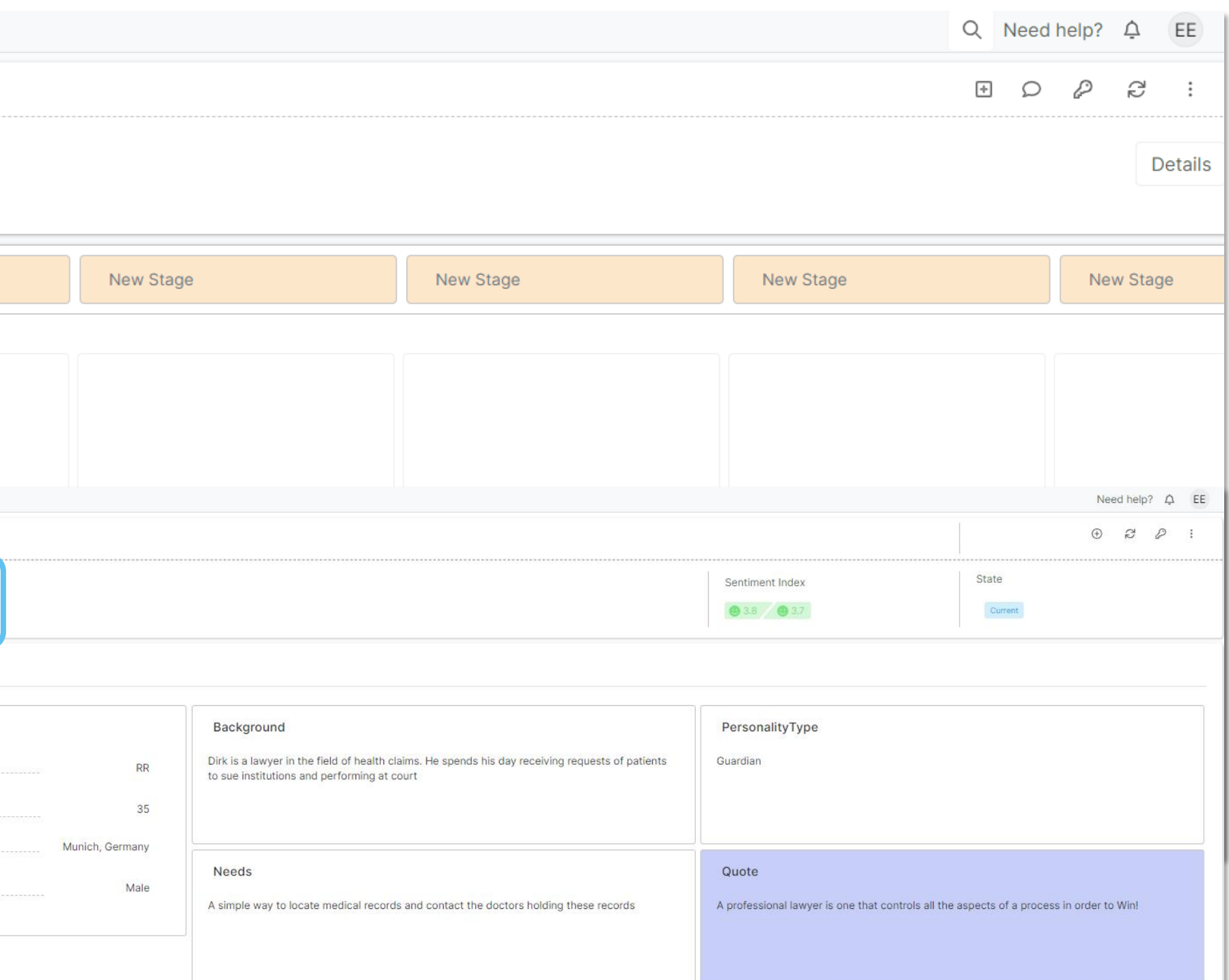

Efficient processes with minimum waiting time between steps

#### Frustrations

Expectations

Waiting without knowing what's going on, not being in control of a process, shouts

# **Congratulations, your map is created!**

- ✓ Work on your Persona details, add your customized sections, re organize your blocks, change colors, title etc.
- $\checkmark$  Generate and enrich your Persona with our AI Assistant Alex

(Option to activate in the Expert and Enterprise packages only)

## **Start mapping!**

- ✓ Identify your stages within your Journey Map
- ✓ Provide a description and image for each stage

#### **C**cemantica  $\rightarrow$ ← Journey Maps / My map O ⋒ My map  $\mathbb{\underline{\square}}$ 田 Add Tag 0 **234**  $\vert \langle \vert$ New Stage New Stage Stages  $\geq$ Stage  $\square$ Description  $\ensuremath{\mathcal{Q}}$  $\mathbb Q$  $\frac{p}{V}$  $\triangle$  $\Box$  $\circ$ Interactions 田 Add Touchpoint **E Add Touchpoint**  $\oplus$  $\equiv$ Collapse Interactions  $\widehat{\mathbb{P}}$  $\bullet$

#### **CC**cemantica

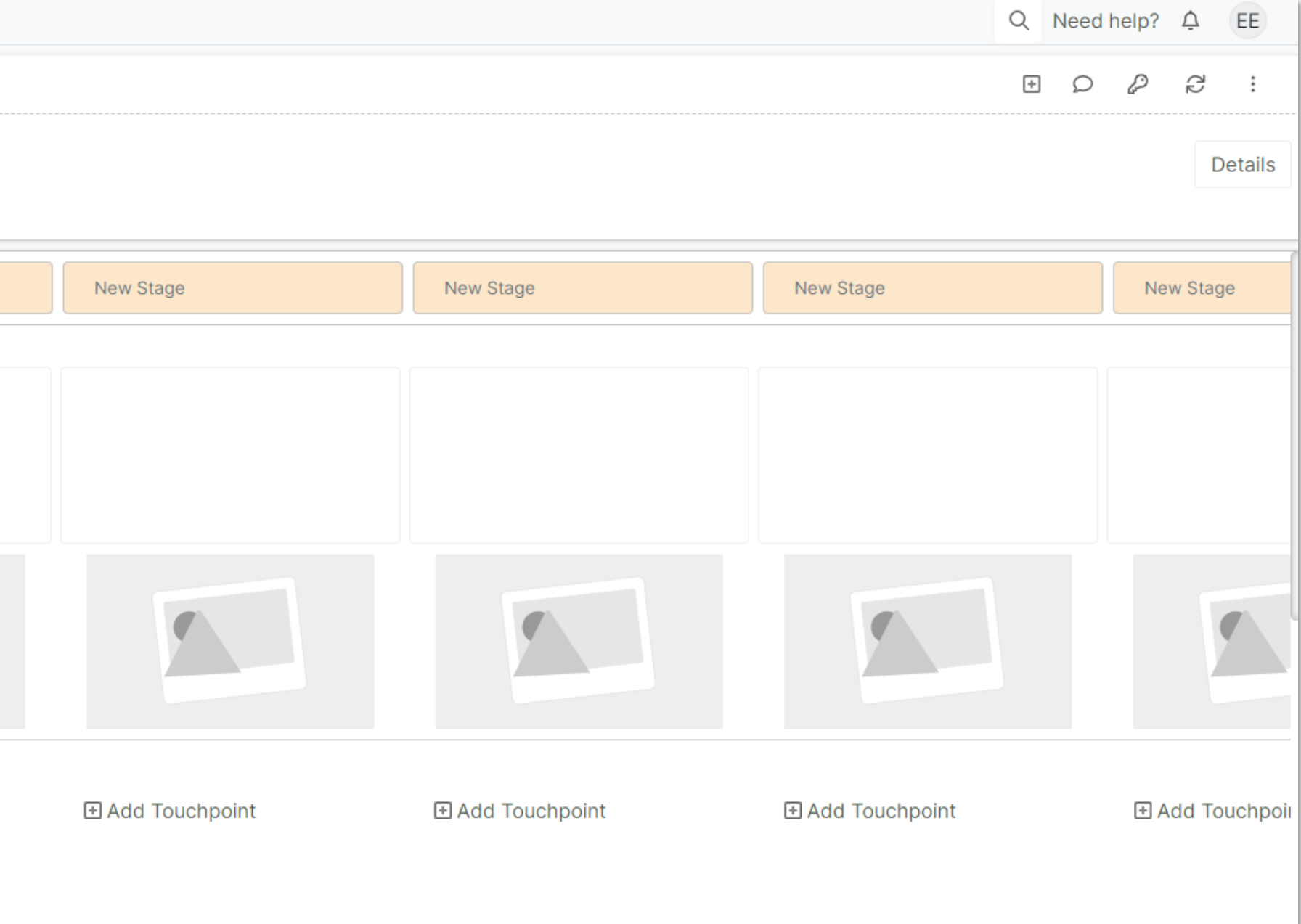

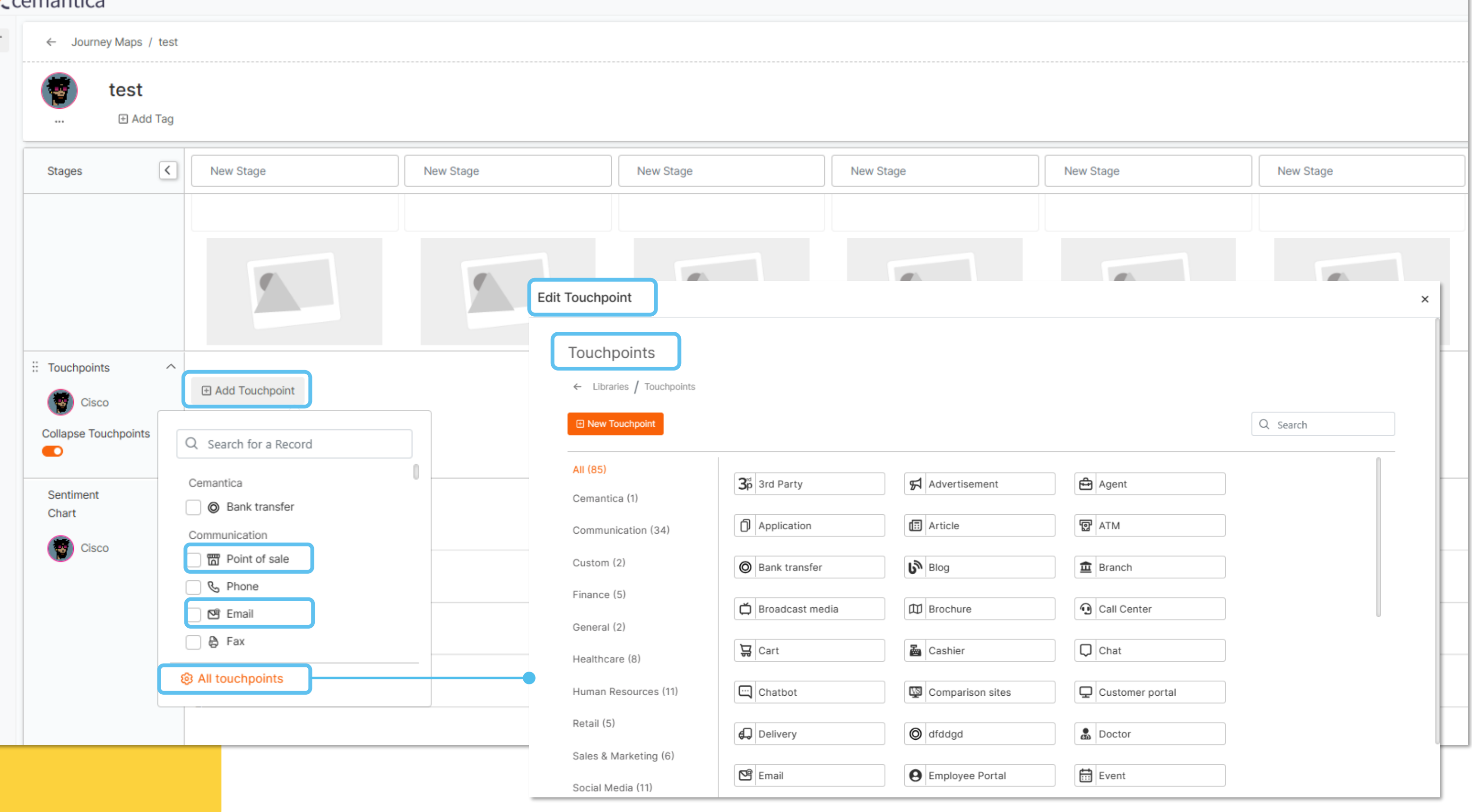

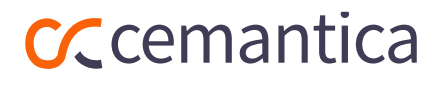

- ✓ Click on **"Add Touchpoint"**
- ✓ Select one or multiple Touchpoints
- ✓ Manage, edit and customize your **Touchpoints**

 $\equiv$ 

## **List your Touchpoints per stage across the journey Functionalities & Settings**

# **Describe your customer interaction and create actions**

- $\checkmark$  Go to the three dots of your Touchpoint and hit **"Edit Touchpoint"**
- $\checkmark$  Describe the action of your customer on the Touchpoint selected, identify the Sentiment Level of your customer etc.
- ✓ List your Insights (Gains, Pains, Findings, Company Insights)
- ✓ Create Opportunities, Solutions and Actions linked to your Touchpoint

#### **CC**cemantica  $\equiv$ ← Journey Maps / My journey My journey **⊞** Add Tag  $\vert \vert \vert$ Stages New Stage New Stage **2344** Stage Description :: Touchpoints  $\widehat{\phantom{1}}$  $111$  $\sim$ **D** Website (C) Cisco **Reference Collapse Touchpoints ∕** Edit Touchpoint  $\bullet$ ⊙ Change Touchpoint **⊞ Add Touchpoint □** Delete Sentiment Chart CO Duplicate -Cisco --- Cisco VoC  $\left( \frac{1}{2} \right)$  Cisco **C** Stickers

#### **CC** cemantica

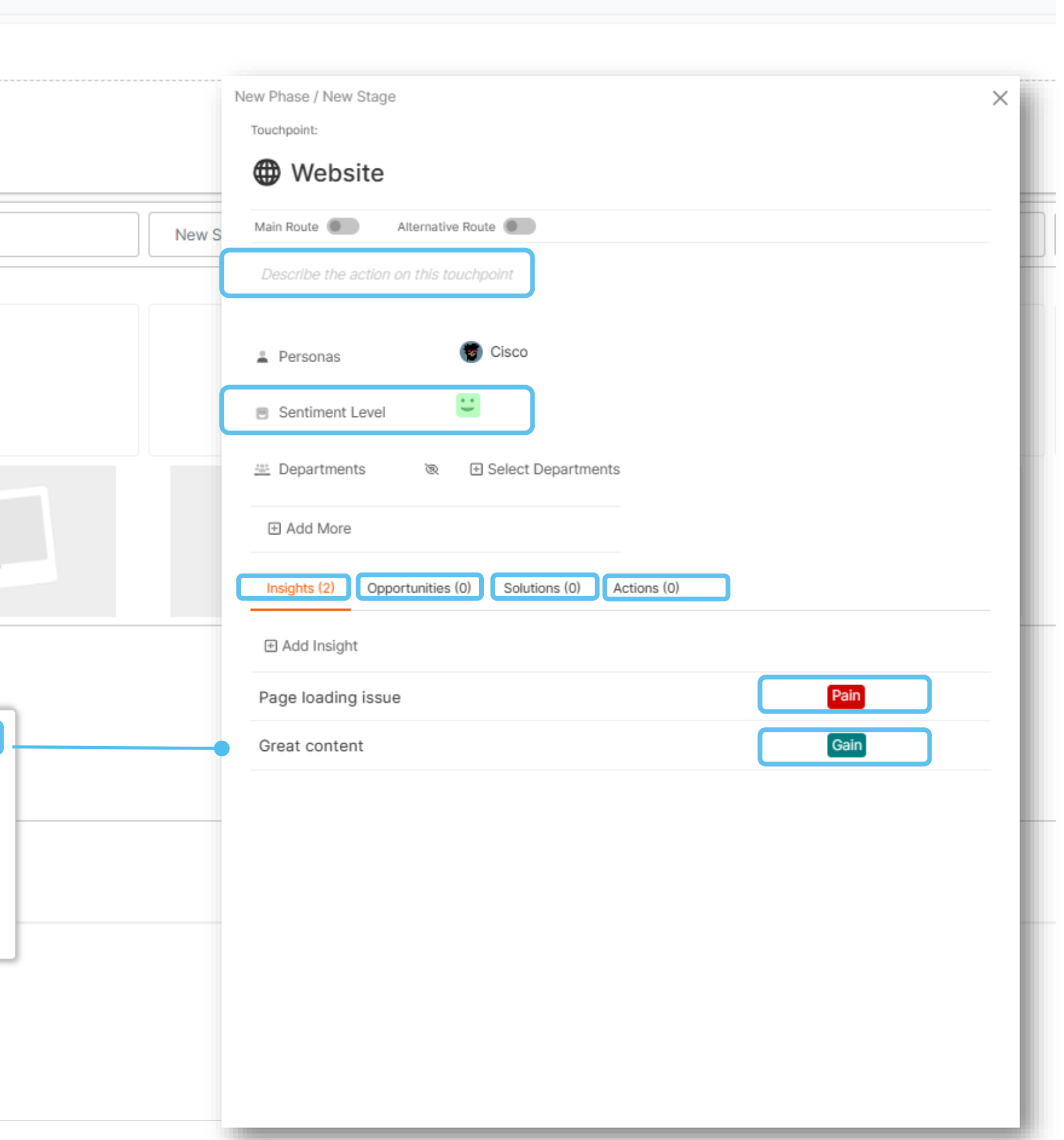

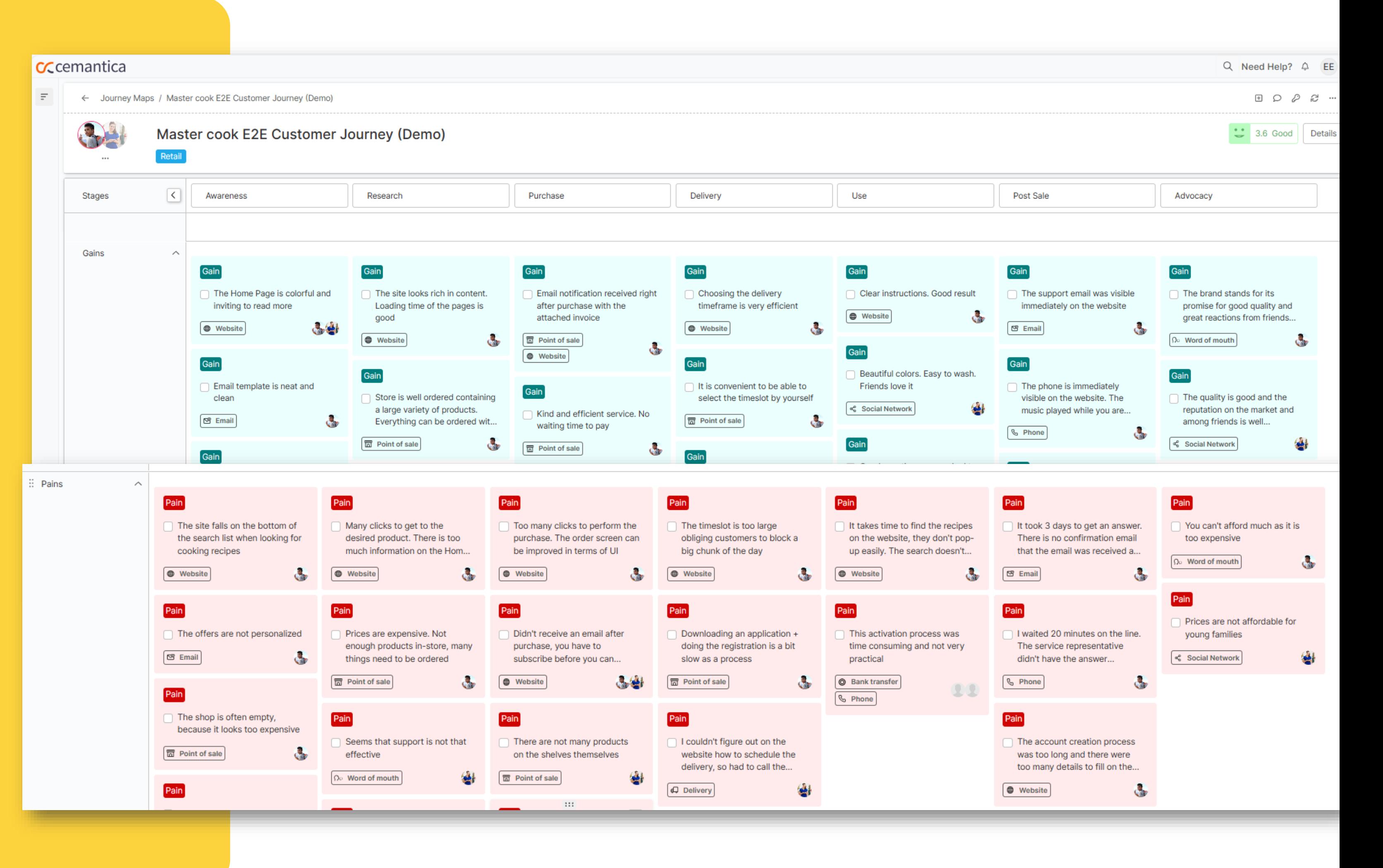

# **Organize and visualize your insights**

Create additional "Insight" swimlanes that you can rename and classify your Pains, Gains, Company Insights, Findings etc., however you want them to appear on your map.

You can also drag and drop inside

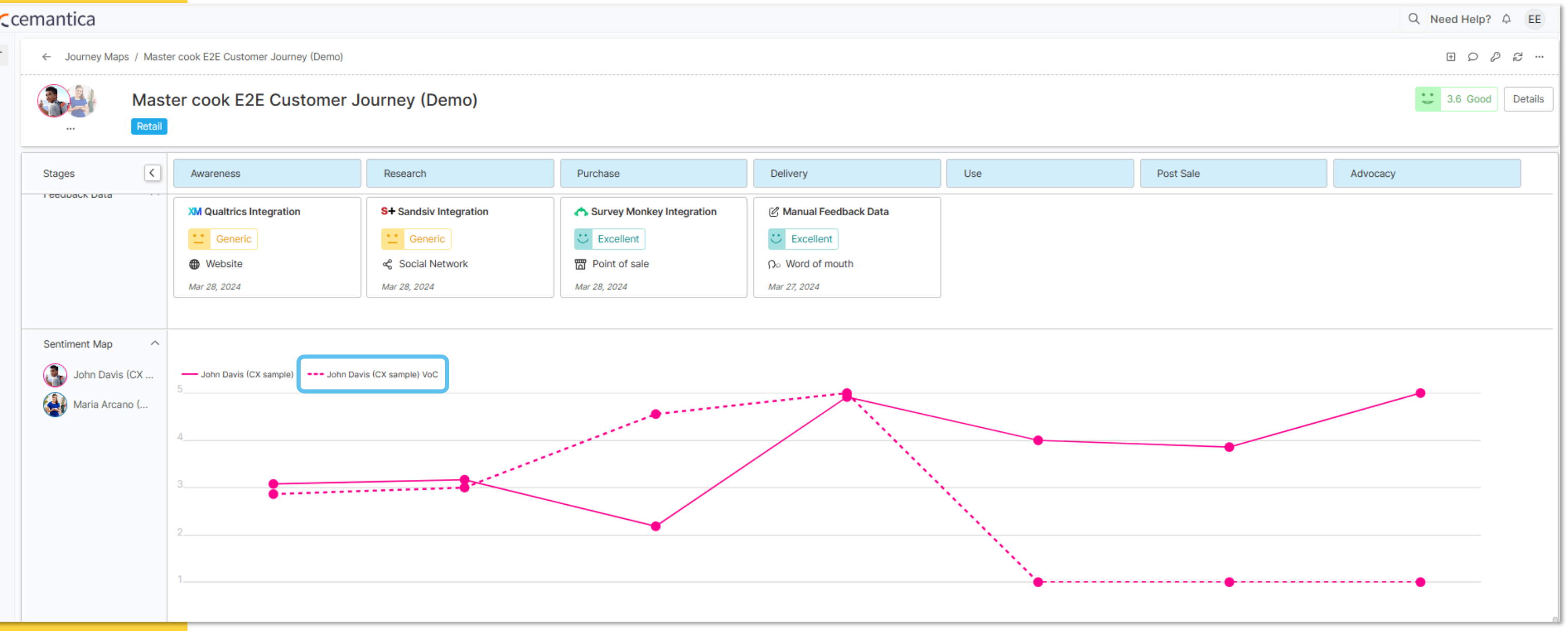

**4**

# **Your global Sentiment Map**

- ✓ View the Personas´ Sentiment Level in each Stage aggregated from each Touchpoint Sentiment Level across the entire journey
- $\checkmark$  Compare it with the Sentiment Level provided by your customers via VoC data

(Automatically generated – only available in the Enterprise package).

#### CCcemantica

### **Functionalities & Settings**

- **Personas –** The Persona's sentiment level for this specific map.
- **VoC –** Sentiment levels based on data from real customer
	-

feedback. (Only activated with the "Enterprise Package").

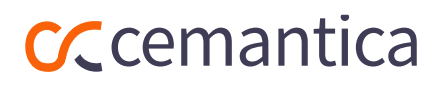

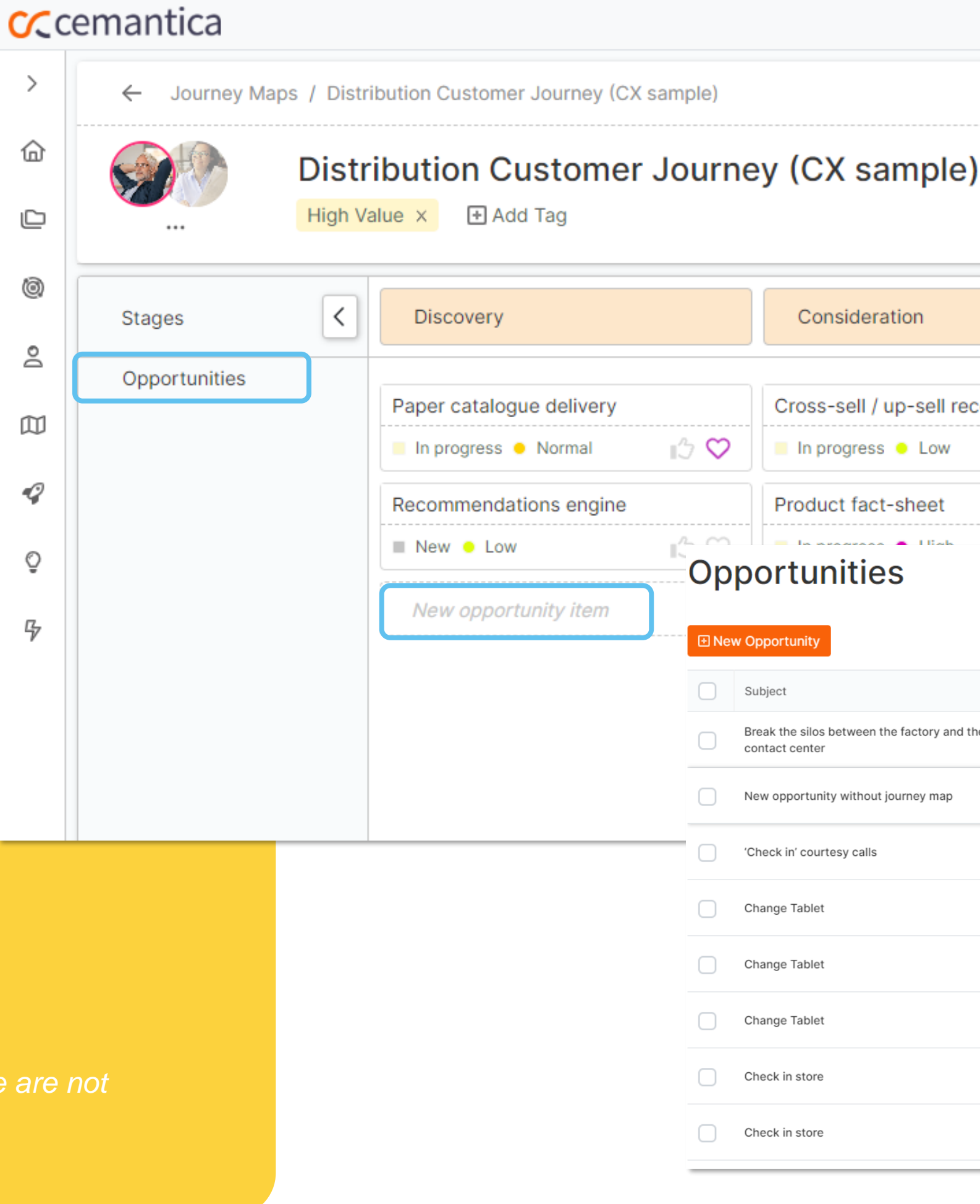

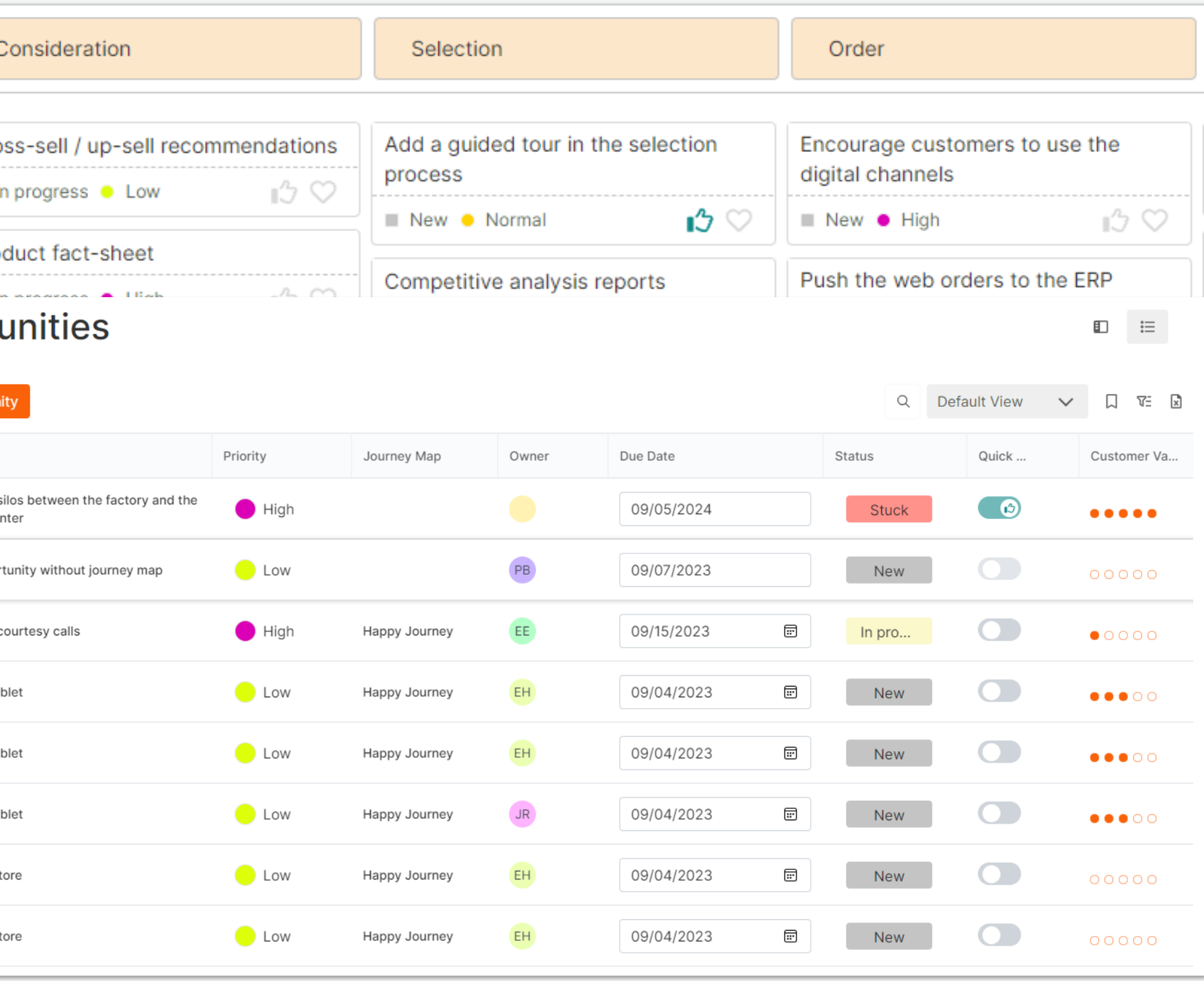

# **List your opportunities**

- $\checkmark$  Create the global Opportunities that result from identifying the various painpoints when mapping the interactions.
- ✓ You can access the Opportunities from the map directly or via the menu on the left side to prioritize them.

**CC** cemantica

### **Functionalities & Settings**

*VOC data integration, Analytics, and ROI module are not available with this free trial. Contact [info@cemantica.com](mailto:info@cemantica.com) for more details.*

## **Solution ideation!**

- ✓ Ideate "Solutions"
- ✓ Build your business case and describe the impact of your solutions
- ✓ Connect your Solutions to multiple Opportunities
- $\checkmark$  Rate your solutions with the Cost Benefit Analysis model

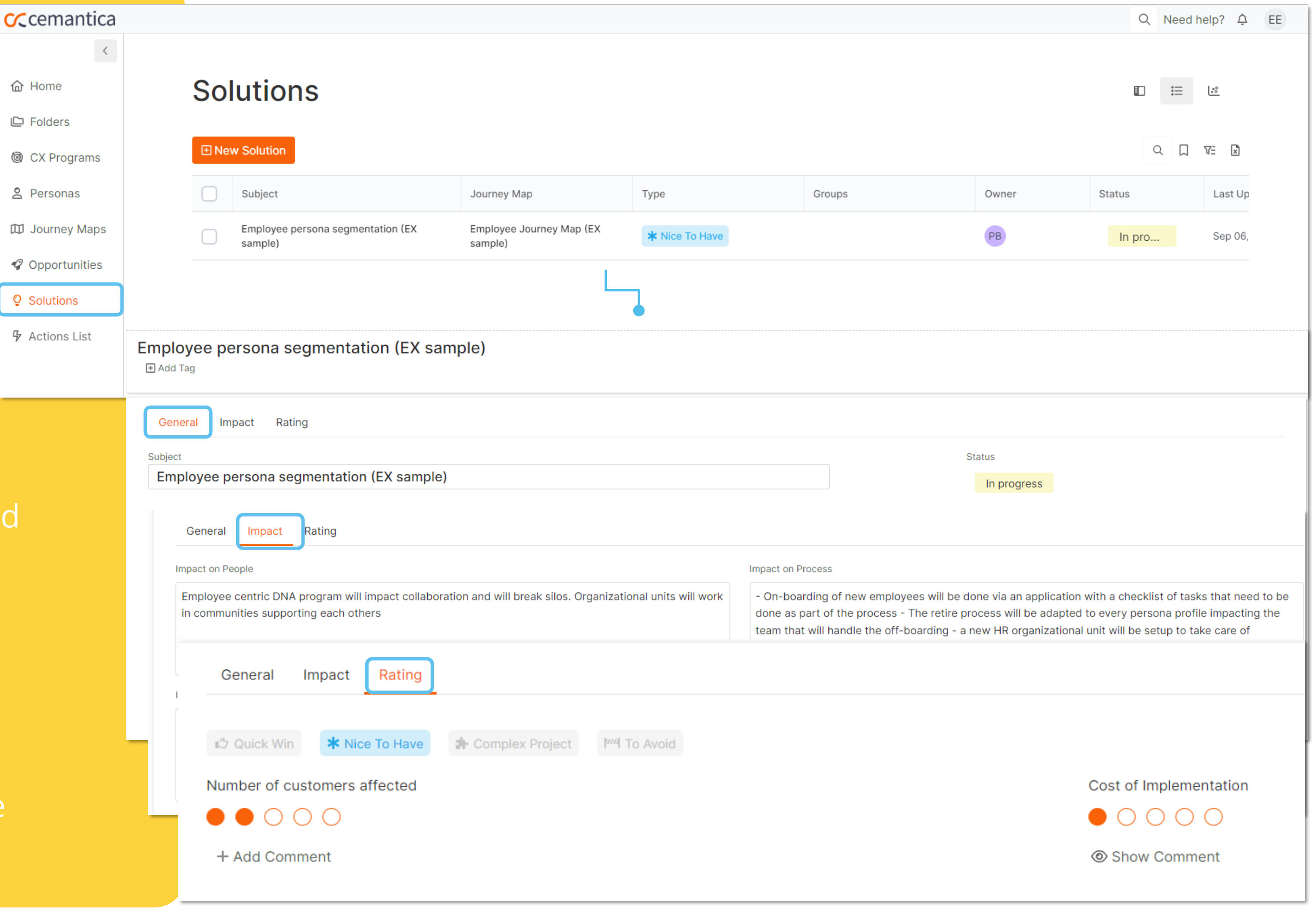

#### CCcemantica

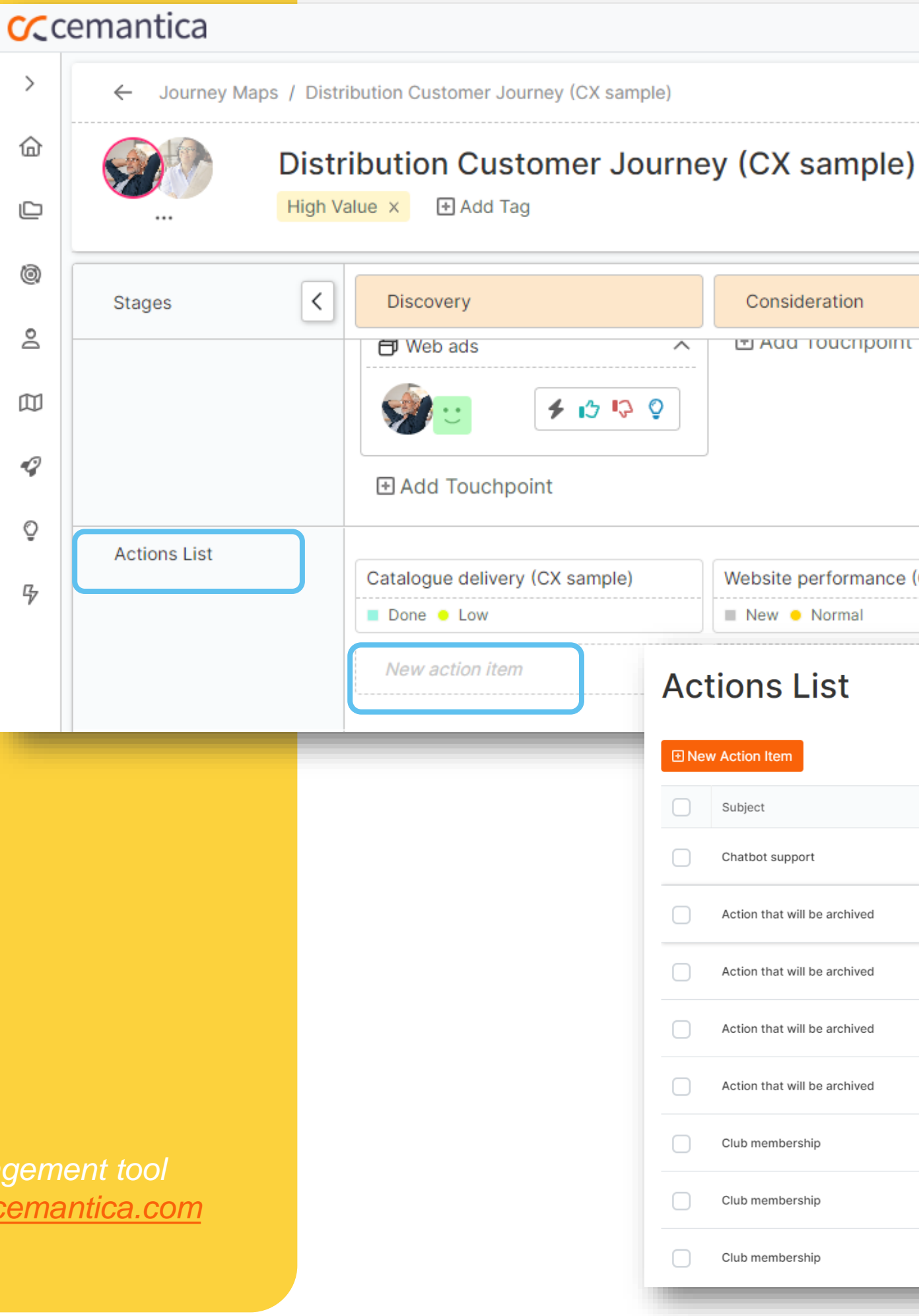

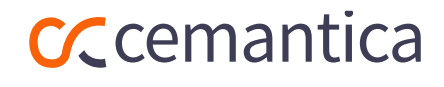

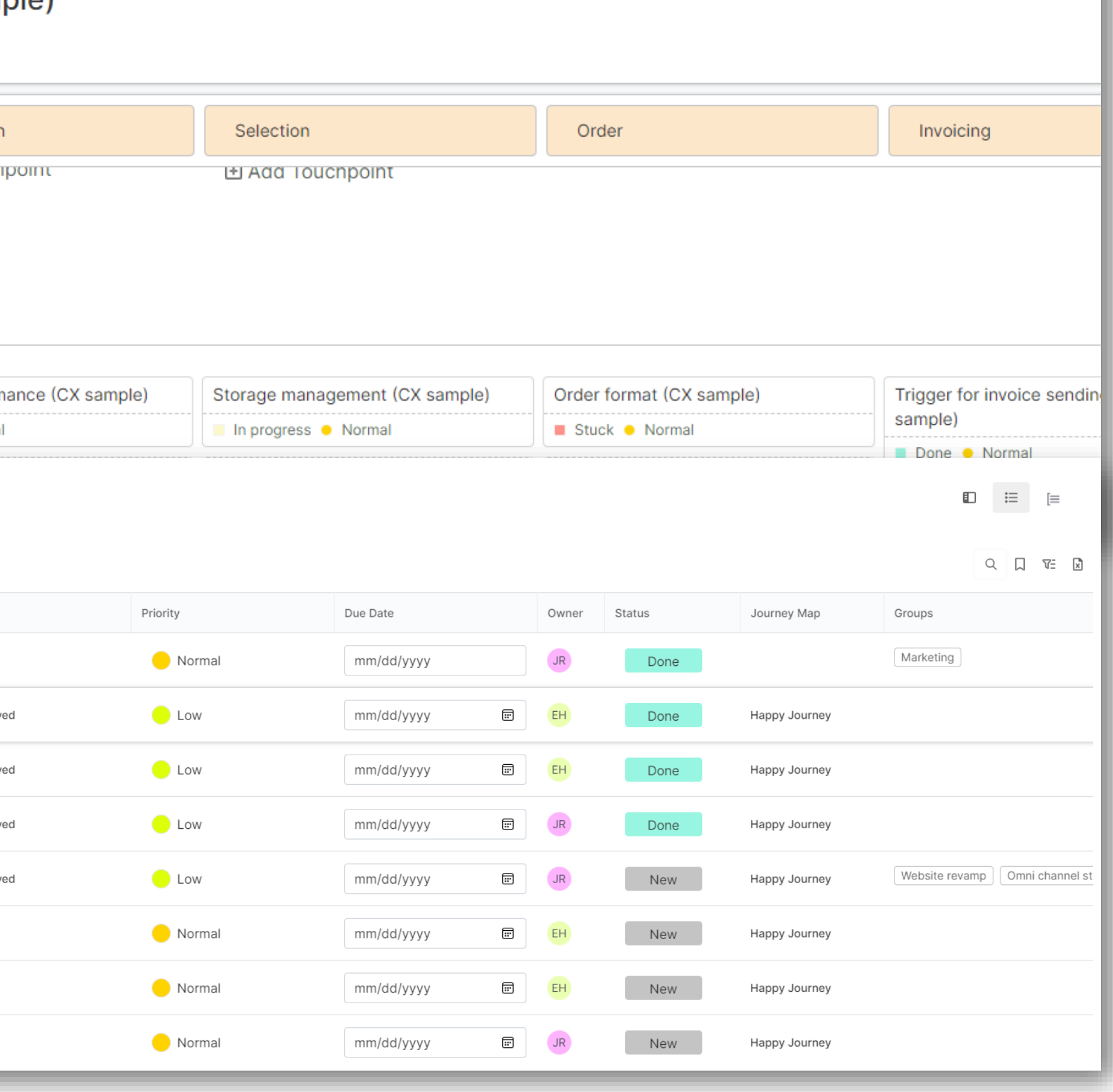

## **List your actions**

 $\checkmark$  Create your list of actions ✓ You can access the Actions from the map directly or via the menu on the left side to prioritize them

### **Functionalities & Settings**

*Can be connected to your internal Project Management tool (JIRA, monday.com and more) – Contact [info@cemantica.com](mailto:info@cemantica.com) for more details).*

# **CX Program management**

- $\checkmark$  A dedicated area to manage your CX program including Stakeholders, Targets, CX Strategy and Relationships
- ✓ Manage multiple Programs in your organization to represent a framework or a specific CX project

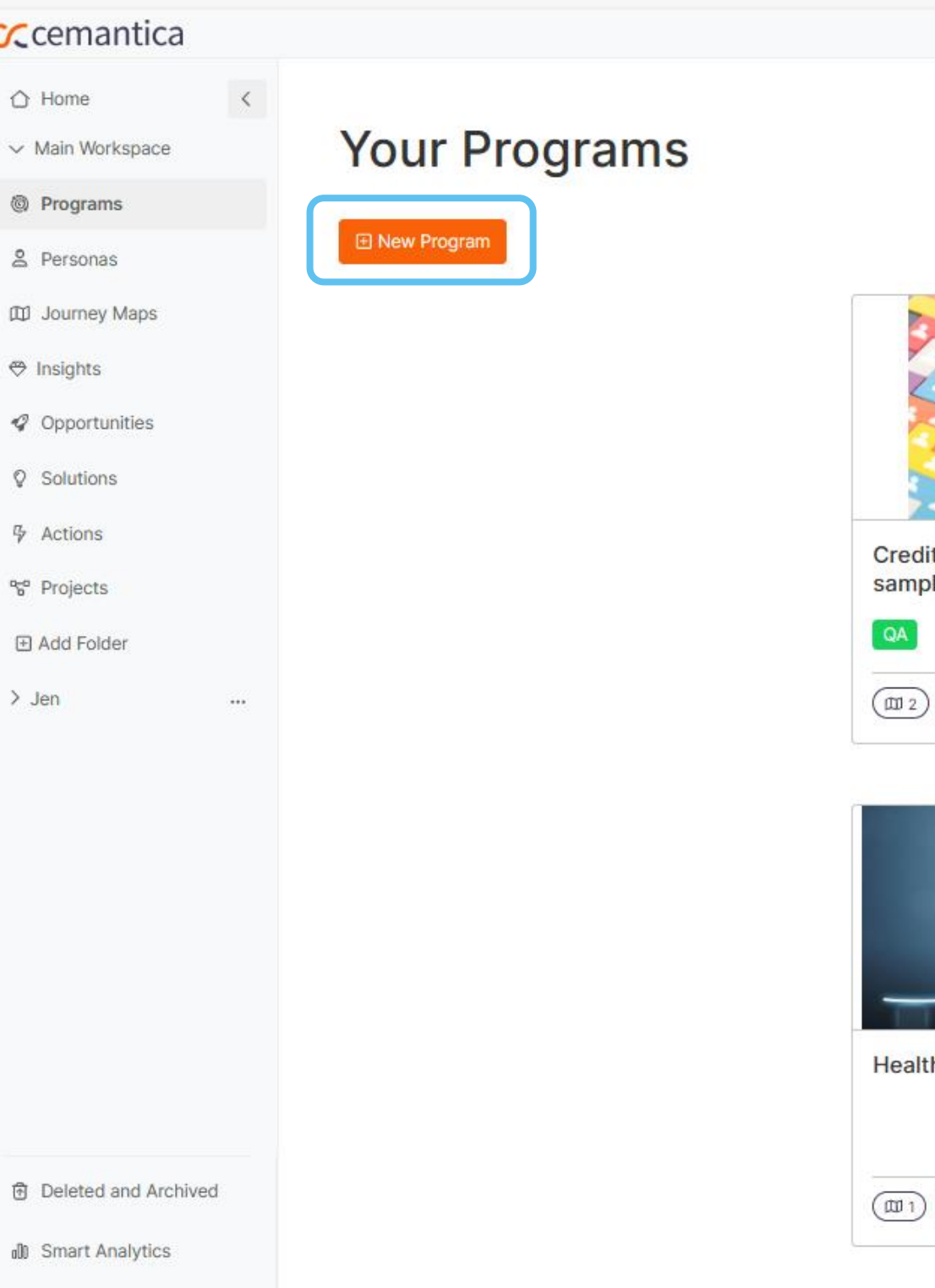

#### **CC** cemantica

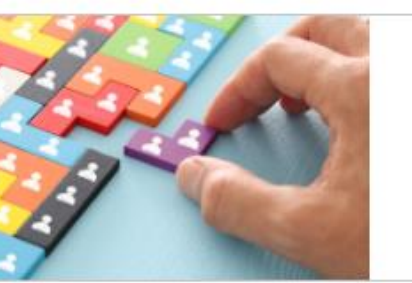

Cards CX Program (CX

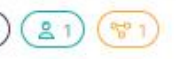

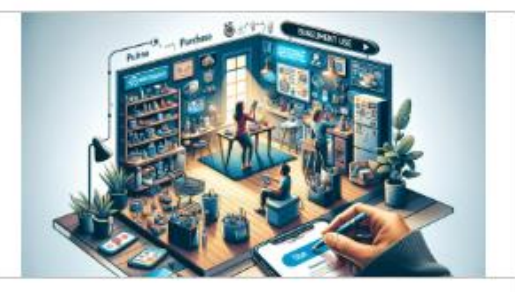

Distribution CX Program (CX sample)

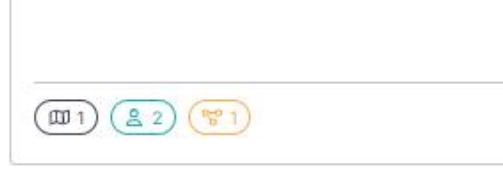

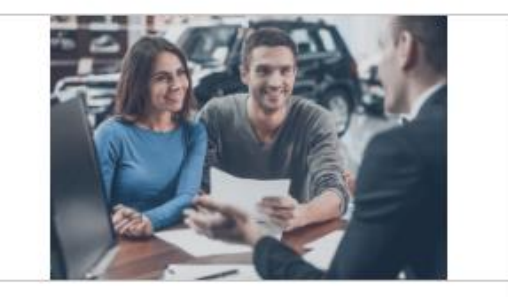

Employee Experience Program (EX sample)

 $\left(\text{m1}\right)\left(\text{m1}\right)\left(\text{m2}\right)$ 

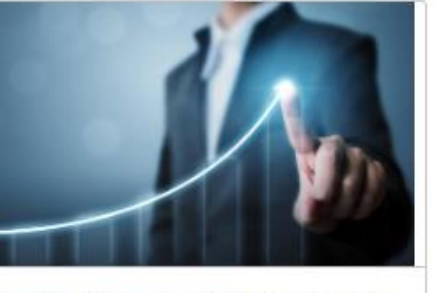

thcare CX Program (CX sample)

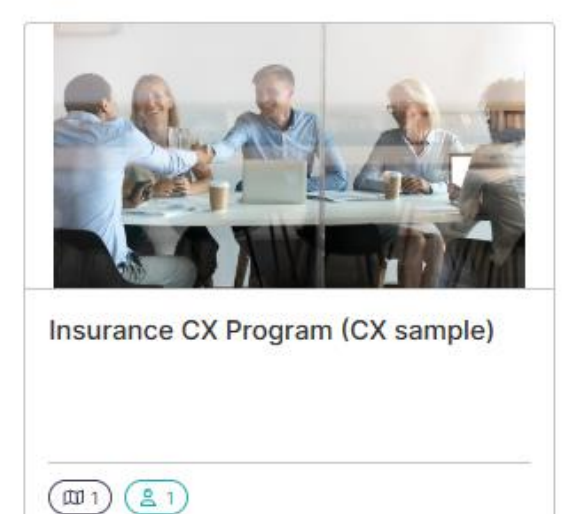

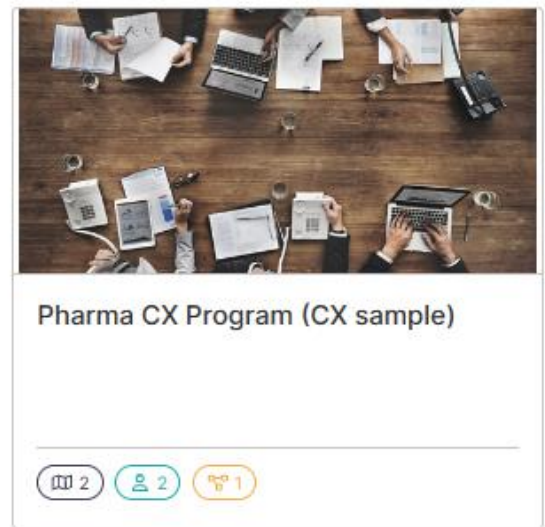

 $(21)$  ( $82)$ 

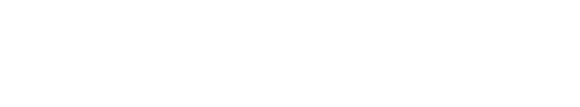

**Check our Learning space for free CX lessons**

#### Learning

Develop your customer experience skills with our **practical CX** training courses

**Search Courses** 

**Contact Us** 

- $\odot$  Constantly updated program of Lessons, Bootcamps and Masterclasses
- $\odot$  Cemantica CCXP experts and respected partners share best practices

www.cemantica.com/learning

#### **CC** cemantica

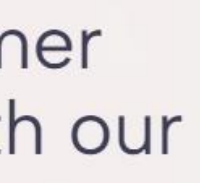

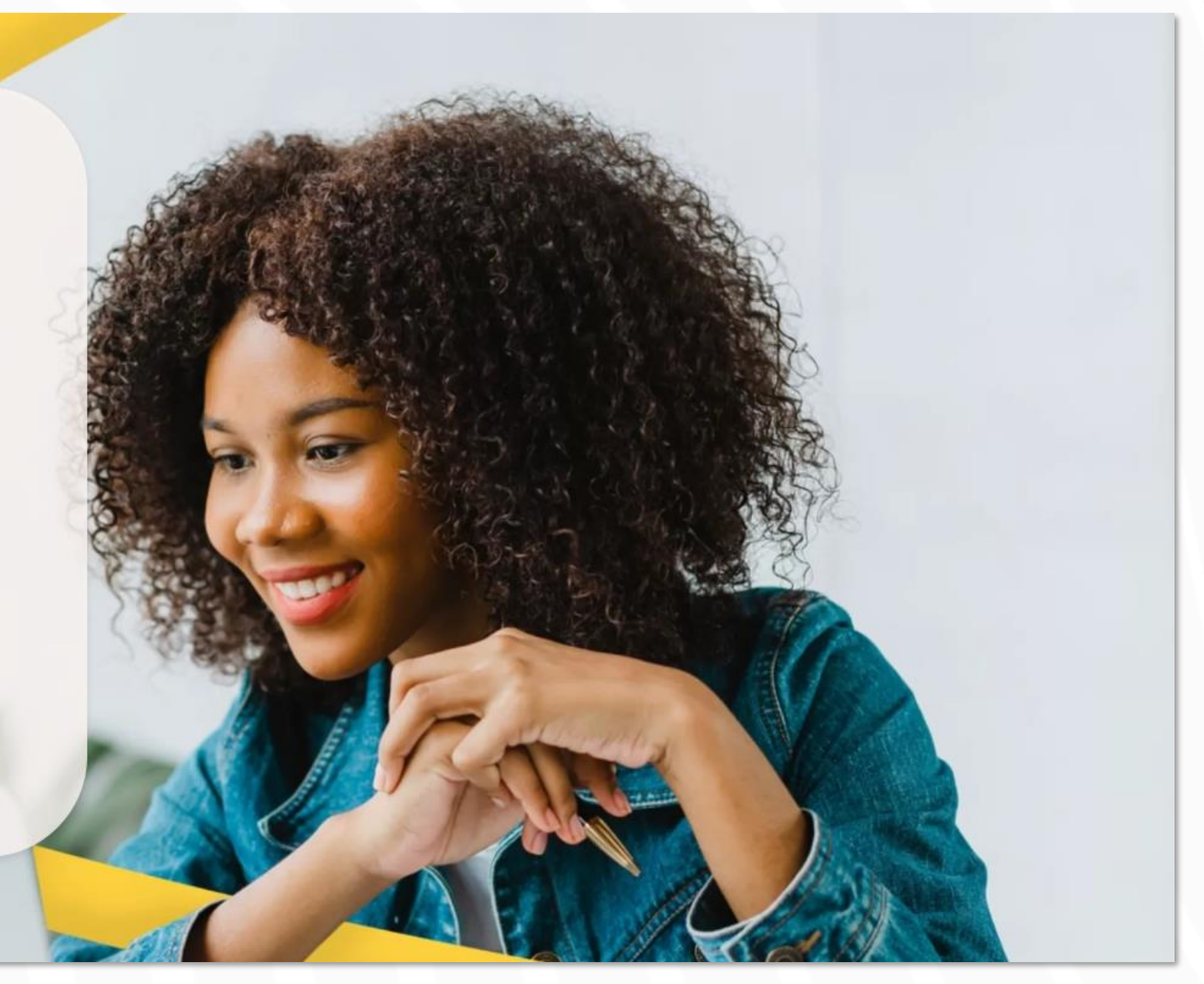

**Thank you for choosing Cemantica as your CX partner on this journey…**

Contact us at [info@cemantica.com](mailto:info@cemantica.com?subject=Quick%20Start%20Free%20Trial)

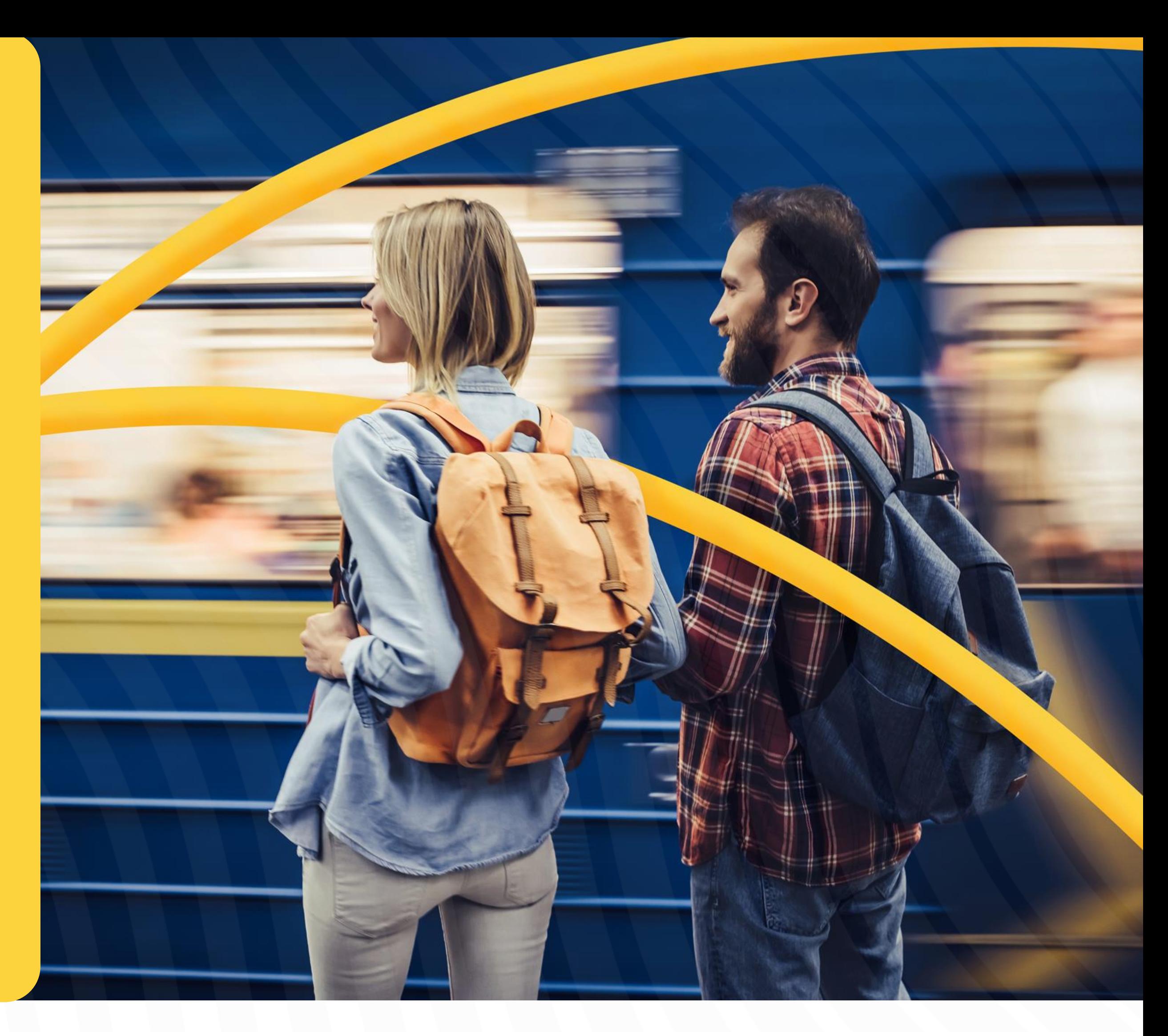

**CC**cemantica